### **D-Link**

PowerLine HD Day/Night Cloud Camera KIT DCS-6045LKT

PowerLine HD Day/Night Cloud Camera DCS-6045L

### **QUICK INSTALLATION GUIDE**

Краткое руководство по установке Guía de Instalación Rápida Guia de Instalação Rápida 快速安裝指南 Petunjuk Pemasangan Cepat

### **CONTENTS OF PACKAGING**

**CONTENTS OF PACKAGING**<br>
POWERLINE HO DAY/MIGHT CLOUD CAMEA<br>
DHP-306AV POWERLINE ADAPTER(KIT ONLY)<br>
CAMEA POWER CORD<br>
CAMEA MOUNT<br>
CAMEA MOUNT<br>
ALIGNMENT GUIDE AND INSTALLATION SCREWS<br>
INSTALLATION CO<br>
INSTALLATION CO<br>
INS

**PowerLine HD Day/Night Cloud Camera** DCS-6045L

### **DHP-308AV POWERLINE ADAPTER(kit only)**

**Camera power cord**

**Camera mount**

### **Alignment guide and installation screws**

**Installation CD** Includes Setup Wizard & Technical Manuals

If any of these items are missing from your packaging, contact your reseller.

### **System Requirements**

- A router (a D-Link Cloud Router is recommended)
- A broadband Internet connection
- An e-mail account (required to register for mydlink service)
- Computer with:
	- Microsoft Windows® 8/7/Vista/XP, or Mac with OS X 10.6 or higher
	- PC with 1.3 GHz or above and at least 128 MB RAM
	- Internet Explorer 7, Firefox 12, Safari 6, or Chrome 20 or higher version with Java installed and enabled
	- Existing 10/100 Ethernet-based network

### **PRODUCT SETUP**

### **ZERO CONFIGURATION SETUP**

**If you have a D-Link Cloud Router**, you can take advantage of Zero Configuration Setup. This feature automatically configures your camera's settings for you and adds it to your mydlink account automatically. If you do not have a D-Link Cloud Router, you can use the Setup Wizard to install and configure your camera, as described in the following section.

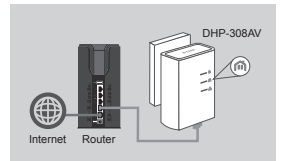

#### **Step 1:**

If you already have a PowerLine adapter on your existing network, continue to step 2. Plug in the PowerLine adapter to a wall outlet. Connect an Ethernet cable from the PowerLine adapter to your existing network.

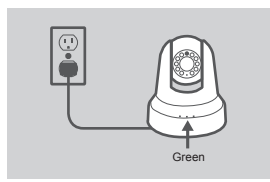

#### **Step 2:**

**SYSTEM REQUIREMENTS**<br>
A notate (a D-Link Cood Roder is recommended)<br>
- A bookband interret connection<br>
- A bookband interret connection<br>
- Connection (excepts to regular for mydilink service)<br>
- Connection (excepts to re Plug in the camera power cord into the DCS-6045L. Move the power switch to the ON position and wait for the PWR, PLC, and LNK LED to turn green. If you have an existing PowerLine adapter, you will need to press and hold the PLC button on the camera for 5 seconds. After the PLC LED on the camera begins blinking, press the PLC button on your existing Powerline adapter within the next 60 seconds.

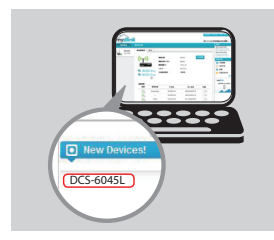

#### **Step 3:**

From any computer, open a web browser, go to **http://www.mydlink.com** and log in to your account. Click on the device name when the new device notification appears to add the camera to your account.

### Using The Setup Wizard - Windows Users

**If you do not have a D-Link Cloud Router**, you can simply use any Windows computer to go through the Setup Wizard from the CD, which will guide you through the installation process from connecting your hardware to configuring your camera and registering it with your mydlink account.

If you do not have a CD-ROM drive, or the CD is missing, please download the Setup Wizard from **http://www.mydlink.com/support**.

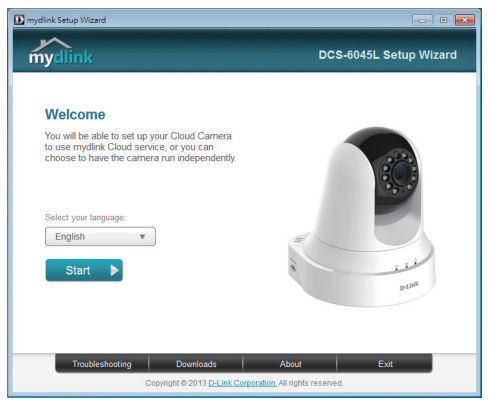

- Insert the Installation CD-ROM into your computer's CD drive, then simply click **Set up your Cloud Camera** to go through the Setup Wizard.
- If the Setup Wizard program does not automatically start on your computer, go to **Start > Run**. In the Run box, type **D:\autorun.exe** (where D: represents the drive letter of your CD-ROM drive) and click **OK**.

### Using The Setup Wizard - Mac Users

**If you do not have a D-Link Cloud Router**, you can simply use any Mac computer to go through the Setup Wizard from the CD, which will guide you through the installation process from connecting your hardware to configuring your camera and registering it with your mydlink account.

If you do not have a CD-ROM drive, or the CD is missing, please download the Setup Wizard from **http://www.mydlink.com/support**.

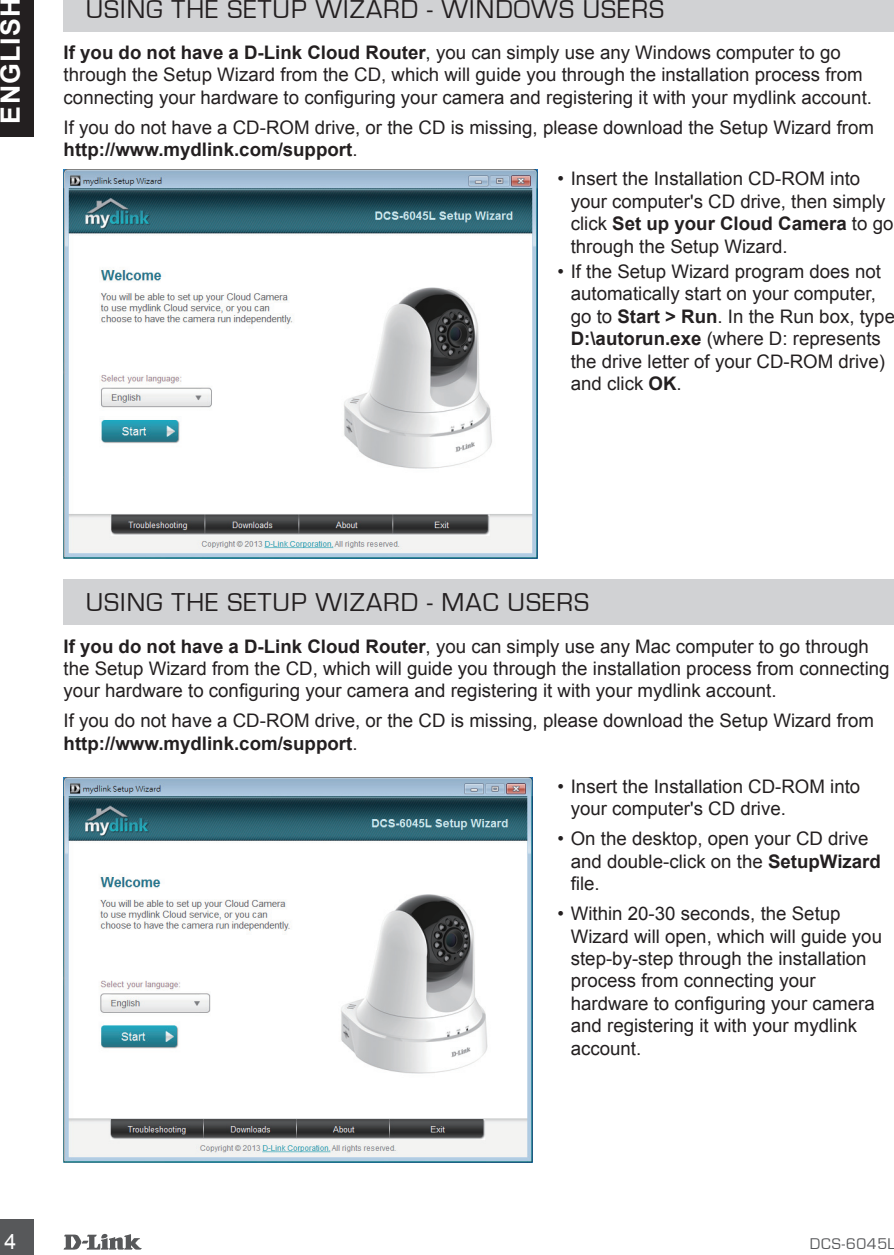

- Insert the Installation CD-ROM into your computer's CD drive.
- On the desktop, open your CD drive and double-click on the **SetupWizard** file.
- Within 20-30 seconds, the Setup Wizard will open, which will guide you step-by-step through the installation process from connecting your hardware to configuring your camera and registering it with your mydlink account.

### **Getting Started with mydlink**

mydlink is a web-based service that allows you to view and control your mydlink-enabled devices through any computer connected to the Internet. If you have cameras linked to your mydlink account, you will be able to see their live feed using the mydlink website. Follow the instructions below to access your mydlink account.

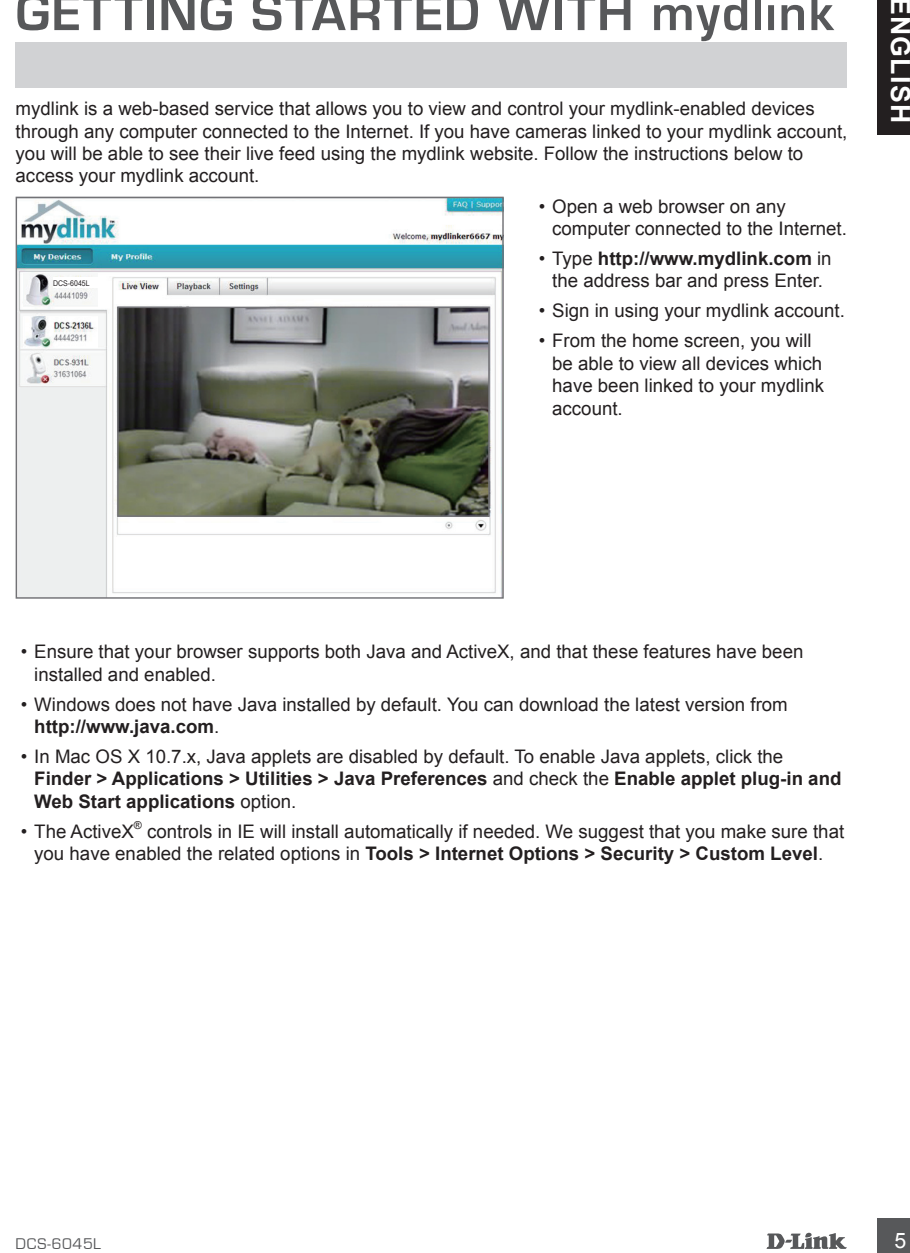

- Open a web browser on any computer connected to the Internet.
- Type **http://www.mydlink.com** in the address bar and press Enter.
- Sign in using your mydlink account.
- From the home screen, you will be able to view all devices which have been linked to your mydlink account.

- Ensure that your browser supports both Java and ActiveX, and that these features have been installed and enabled.
- Windows does not have Java installed by default. You can download the latest version from **http://www.java.com**.
- In Mac OS X 10.7.x, Java applets are disabled by default. To enable Java applets, click the **Finder > Applications > Utilities > Java Preferences** and check the **Enable applet plug-in and Web Start applications** option.
- The ActiveX® controls in IE will install automatically if needed. We suggest that you make sure that you have enabled the related options in **Tools > Internet Options > Security > Custom Level**.

# **Mounting the Camera**

Please refer to the steps below to assist you with mounting the camera. We suggest that you configure the camera before mounting.

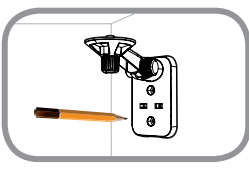

### **Step 1:**

Place the mounting bracket where you want to position the camera and use a pencil to mark the holes.

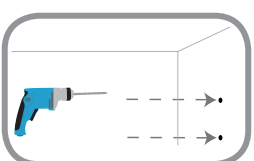

### **Step 2:**

Depending on the material of the wall or ceiling, use proper tools to drill two holes or screws where you placed the mounting sticker. If the wall is made out of concrete, drill the holes first, insert the plastic anchors and then the screws. The space between the camera and the screwheads should be 3 mm.

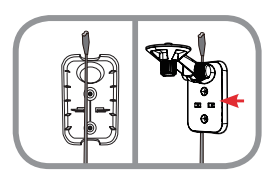

#### **Step 3:**

**EXAMERATES CAMERATES CONTENTS**<br>
Please refer to the atens below to assist you with mounting the camera. We suggest that you<br>configure the camera below to assist you with mounting the camera we suggest that you<br>don't be ca If desired, the camera power cord can be concealed behind the mounting bracket. Run the cable through the back of the mounting bracket, securing it with the built-in guides. Be sure to leave enough cable length protruding from the top to allow connection to the camera.

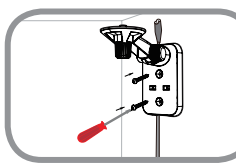

### **Step 4:**

Fasten the mounting bracket to the wall using the screws provided.

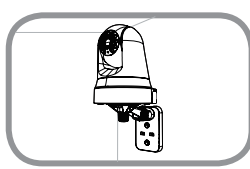

#### **Step 5:**

Using the supplied thumbscrew, fasten the camera to the mounting bracket. Connect the camera power cord to the camera.

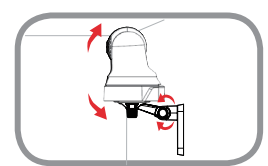

### **Step 6:**

Adjust the angle of the arm on the mounting bracket as required. Tighten the thumbscrew to lock the arm in place.

### **Troubleshooting**

### SETUP AND CONFIGURATION PROBLEMS

### **1. How do i connect my camera using PLC?**

THE OUR CONFIGURATION PRODUCENTS<br>
SETUP AND CONFIGURATION PROPRIEMS<br>
1. How to conventer that you use either the Zero Configuration of Setup Wizard method described agric to the<br>
In this guide to the product of the Carolin We recommend that you use either the Zero Configuration or Setup Wizard method described earlier in this guide as they will automatically configure your camera for your network.

If you wish to use PLC to connect your camera, follow these steps:

- Press and hold the PLC button on the back of the camera for 5 seconds. The green PLC status LED will blink.
- Press the PLC button on your PowerLine adapter within the next 60 seconds.

### **2. Which powerline adapters does the dcs-6045L work with?**

The DCS-6045L is compatible with PLC adapters using the standards listed below;

- HomePlug 1.1
- HomePlug AV

### TECHNICAL SUPPORT

You can find software updates and user documentation on the D-Link website.

### **Tech Support for customers in**

### **Australia:**

Tel: 1300-766-868 24/7 Technical Support Web: http://www.dlink.com.au E-mail: support@dlink.com.au

### **India:**

Tel: +91-832-2856000 Toll Free 1800-233-0000 Web: www.dlink.co.in E-Mail: helpdesk@dlink.co.in

### **Singapore, Thailand, Indonesia, Malaysia, Philippines, Vietnam:**

Singapore - www.dlink.com.sg Thailand - www.dlink.co.th Indonesia - www.dlink.co.id Malaysia - www.dlink.com.my Philippines - www.dlink.com.ph Vietnam - www.dlink.com.vn

### **Korea:**

Tel : +82-2-2028-1810 Monday to Friday 9:00am to 6:00pm Web : http://d-link.co.kr E-mail : g2b@d-link.co.kr

### **New Zealand:**

Tel: 0800-900-900 24/7 Technical Support Web: http://www.dlink.co.nz E-mail: support@dlink.co.nz

### **South Africa and Sub Sahara Region:**

Tel: +27 12 661 2025 08600 DLINK (for South Africa only) Monday to Friday 8:30am to 9:00pm South Africa Time Web: http://www.d-link.co.za E-mail: support@d-link.co.za

### **Saudi Arabia (KSA):**

Tel: +966 01 217 0008 Fax: +966 01 217 0009 Saturday to Wednesday 9.30AM to 6.30PM Thursdays 9.30AM to 2.00 PM E-mail: Support.sa@dlink-me.com

### **D-Link Middle East - Dubai, U.A.E.**

Plot No. S31102, Jebel Ali Free Zone South, P.O.Box 18224, Dubai, U.A.E. Tel: +971-4-8809022 Fax: +971-4-8809066 / 8809069 Technical Support: +971-4-8809033 General Inquiries: info.me@dlink-me.com Tech Support: support.me@dlink-me.com

### **Egypt**

1, Makram Ebeid Street - City Lights Building Nasrcity - Cairo, Egypt Floor 6, office C2 Tel.: +2 02 26718375 - +2 02 26717280 Technical Support: +2 02 26738470 General Inquiries: info.eg@dlink-me.com Tech Support: support.eg@dlink-me.com

### **Kingdom of Saudi Arabia**

Office # 84 , Al Khaleej Building ( Mujamathu Al-Khaleej) Opp. King Fahd Road, Olaya Riyadh - Saudi Arabia Tel: +966 1 217 0008 Technical Support: +966 1 2170009 / +966 2 6522951 General Inquiries: info.sa@dlink-me.com Tech Support: support.sa@dlink-me.com

### **Pakistan**

Islamabad Office: 61-A, Jinnah Avenue, Blue Area, Suite # 11, EBC, Saudi Pak Tower, Islamabad - Pakistan Tel.: +92-51-2800397, 2800398 Fax: +92-51-2800399

TECHNICAL SUPPORT<br> **EXERCT AND SCALARTS CONTROL** SUPPORT<br>
You and mate of contraction of the D-Link Middle East - Dubai, U.A.E.<br>
The this poper for customers in<br>
The this object for customers in<br>
The this object for custom Karachi Office: D-147/1, KDA Scheme # 1, Opposite Mudassir Park, Karsaz Road, Karachi – Pakistan Phone: +92-21-34548158, 34326649 Fax: +92-21-4375727 Technical Support: +92-21-34548310, 34305069 General Inquiries: info.pk@dlink-me.com Tech Support: support.pk@dlink-me.com

### **Iran**

TECHNICAL SUPPORT<br>
Iran s. 5n Poor, No. 20, 17th Aley, Bokharest<br>
SL Axige Hotel, S. 20, 17th Aley, Bokharest<br>
SL Axige Hotel Section 1997<br>
Postal Code : 1513933817<br>
The Hotel Section 1997<br>
Postal Code : 1513933817<br>
Sectio Unit 5, 5th Floor, No. 20, 17th Alley , Bokharest St. , Argentine Sq. , Tehran IRAN Postal Code : 1513833817 Tel: +98-21-88880918,19 +98-21-88706653,54 General Inquiries: info.ir@dlink-me.com Tech Support: support.ir@dlink-me.com

### **Morocco**

 $M$  I.T.C. Route de Nouaceur angle RS et CT 1029 Bureau N° 312 ET 337 Casablanca , Maroc Phone : +212 663 72 73 24 Email: support.na@dlink-me.com

### **Lebanon RMA center**

Dbayeh/Lebanon PO Box:901589 Tel: +961 4 54 49 71 Ext:14 Fax: +961 4 54 49 71 Ext:12 Email: taoun@dlink-me.com

### **Bahrain**

Technical Support: +973 1 3332904

### **Kuwait:**

Technical Support: + 965 22453939 / +965 22453949

### **Türkiye Merkez İrtibat Ofisi**

Ayazağa Maslak yolu Erdebil Cevahir İş Merkezi No: 5/A Ayazağa / Maslak İstanbul Tel: +90 212 2895659 Ücretsiz Müşteri Destek Hattı: 0 800 211 00 65 Web:www.dlink.com.tr Teknik Destek: support.tr@dlink.com.tr

# 073-796-2797

### **КОМПЛЕКТ ПОСТАВКИ**

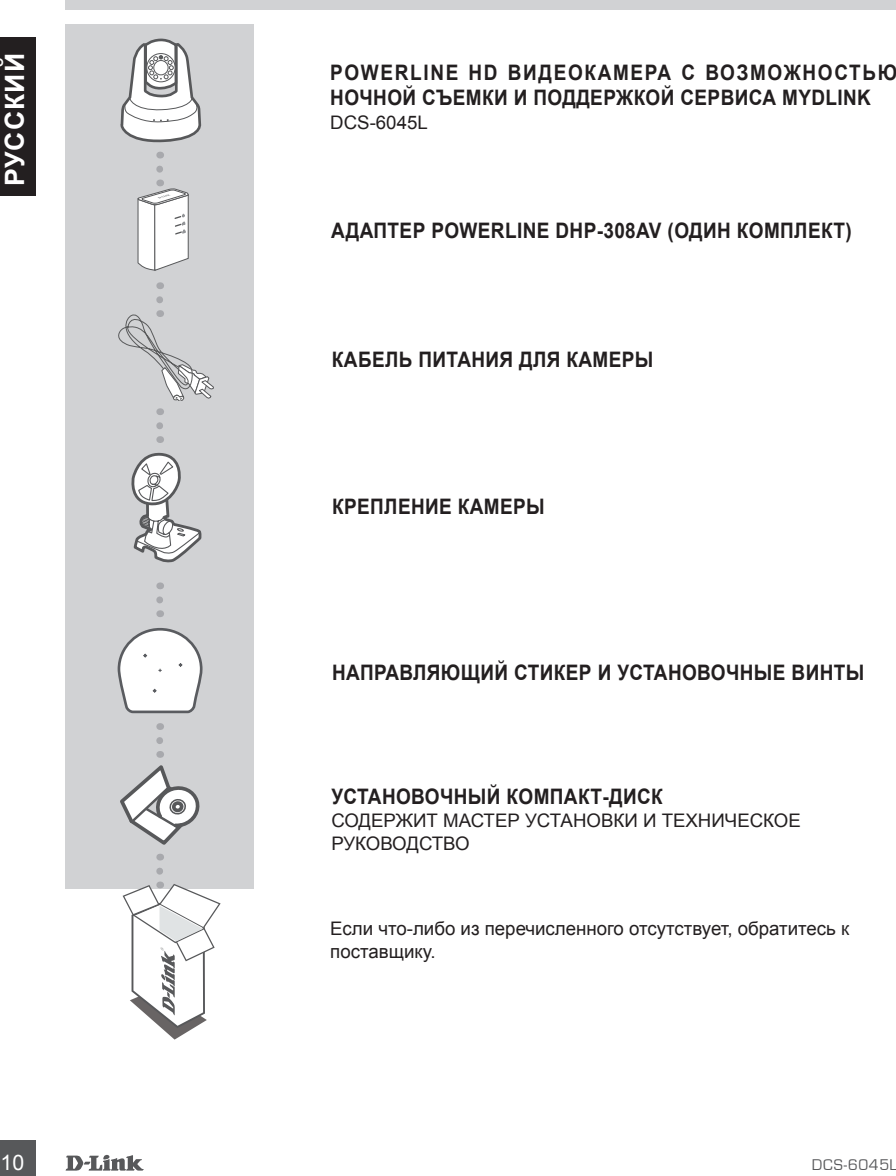

**POWERLINE HD ВИДЕОКАМЕРА С ВОЗМОЖНОСТЬЮ НОЧНОЙ СЪЕМКИ И ПОДДЕРЖКОЙ СЕРВИСА MYDLINK** DCS-6045L

### **АДАПТЕР POWERLINE DHP-308AV (ОДИН КОМПЛЕКТ)**

**КАБЕЛЬ ПИТАНИЯ ДЛЯ КАМЕРЫ**

**КРЕПЛЕНИЕ КАМЕРЫ**

### **НАПРАВЛЯЮЩИЙ СТИКЕР И УСТАНОВОЧНЫЕ ВИНТЫ**

**УСТАНОВОЧНЫЙ КОМПАКТ-ДИСК** СОДЕРЖИТ МАСТЕР УСТАНОВКИ И ТЕХНИЧЕСКОЕ РУКОВОДСТВО

Если что-либо из перечисленного отсутствует, обратитесь к поставщику.

### **СИСТЕМНЫЕ ТРЕБОВАНИЯ**

- Маршрутизатор (рекомендуется Cloud маршрутизатор D-Link)
- Широкополосное подключение к Интернет
- Учетная запись e-mail (требуется для регистрации на портале mydlink)
- Компьютер:
	- Microsoft Windows® 8/7/Vista/XP, или Mac с OS X 10.6 или выше
	- ПК с частотой процессора 1,3 ГГц или выше и по крайней мере 128 МБ RAM
	- Internet Explorer 7, Firefox 12, Safari 6, или Chrome 20 или выше с установленными и включенными элементами Java
	- Существующая сеть на базе Ethernet 10/100

### **УСТАНОВКА**

### МЕХАНИЗМ ZERO CONFIGURATION

**Если у Вас есть Cloud маршрутизатор D-Link**, можно воспользоваться механизмом Zero Configuration. Эта функция автоматически настраивает параметры камеры и добавляет ее к Вашей учетной записи mydlink. Если Cloud маршрутизатор D-Link отсутствует, можно использовать Мастер установки для настройки камеры (см. следующий раздел).

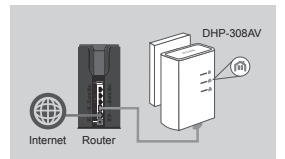

#### **Шаг 1:**

Если адаптер PowerLine уже присутствует в сети, перейдите к шагу 2. Подключите адаптер PowerLine к розетке питания. Подключите Ethernet-кабель к адаптеру PowerLine и к существующей сети.

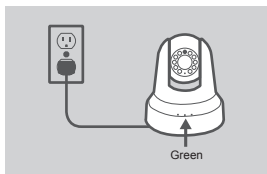

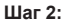

Подключите кабель питания для камеры к DCS-6045L. Установите переключатель питания в положение ON (ВКЛ.) и подождите, когда индикаторы PWR, PLC и LNK загорятся зеленым цветом. При наличии действующего адаптера PowerLine необходимо нажать и удерживать кнопку PLC на камере в течение 5 секунд. После того как индикатор PLC на камере начнет мигать, нажмите кнопку PLC на действующем адаптере Powerline в течение 60 секунд.

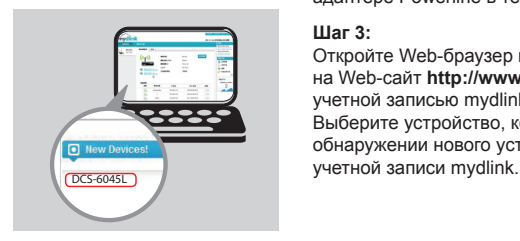

#### **Шаг 3:**

Откройте Web-браузер на любом компьютере, перейдите на Web-сайт **http://www.mydlink.com** и авторизуйтесь под учетной записью mydlink.

Выберите устройство, когда появится сообщение об обнаружении нового устройства, чтобы добавить камеру к

### ПРИ ИСПОЛЬЗОВАНИИ МАСТЕРА УСТАНОВКИ – ДЛЯ ПОЛЬЗОВАТЕЛЕЙ WINDOWS

**Если Cloud маршрутизатор D-Link отсутствует,** можно просто использовать любой компьютер с Windows для того, чтобы выполнить с помощью Мастера установки, находящегося на компакт-диске, процесс установки и регистрации на портале mydlink.

Если у Вас нет дисковода CD-ROM, или компакт-диск отсутствует, пожалуйста, загрузите Мастер установки с **http://www.mydlink.com/support**.

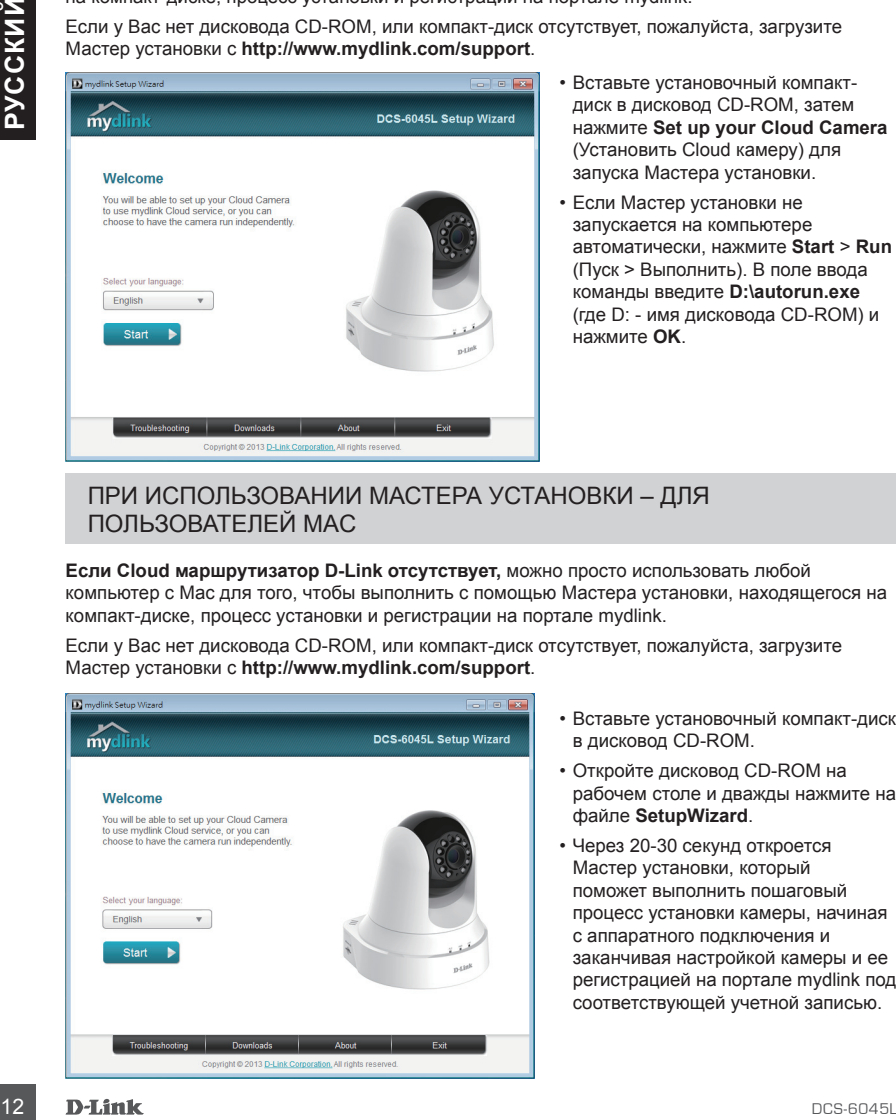

- Вставьте установочный компактдиск в дисковод CD-ROM, затем нажмите **Set up your Cloud Camera** (Установить Cloud камеру) для запуска Мастера установки.
- Если Мастер установки не запускается на компьютере автоматически, нажмите **Start** > **Run** (Пуск > Выполнить). В поле ввода команды введите **D:\autorun.exe** (где D: - имя дисковода CD-ROM) и нажмите **OK**.

### ПРИ ИСПОЛЬЗОВАНИИ МАСТЕРА УСТАНОВКИ – ДЛЯ ПОЛЬЗОВАТЕЛЕЙ MAC

**Если Cloud маршрутизатор D-Link отсутствует,** можно просто использовать любой компьютер с Mac для того, чтобы выполнить с помощью Мастера установки, находящегося на компакт-диске, процесс установки и регистрации на портале mydlink.

Если у Вас нет дисковода CD-ROM, или компакт-диск отсутствует, пожалуйста, загрузите Мастер установки с **http://www.mydlink.com/support**.

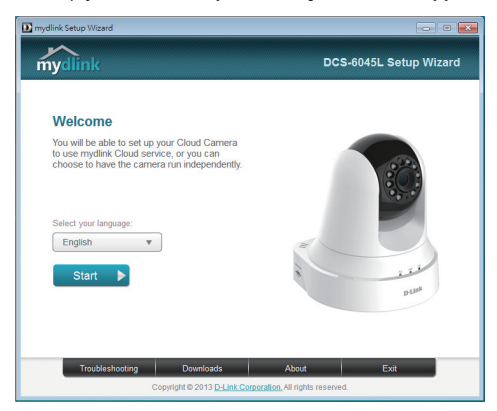

- Вставьте установочный компакт-диск в дисковод CD-ROM.
- Откройте дисковод CD-ROM на рабочем столе и дважды нажмите на файле **SetupWizard**.
- Через 20-30 секунд откроется Мастер установки, который поможет выполнить пошаговый процесс установки камеры, начиная с аппаратного подключения и заканчивая настройкой камеры и ее регистрацией на портале mydlink под соответствующей учетной записью.

### **НАЧАЛО РАБОТЫ С mydlink**

mydlink – это сервис, который позволяет наблюдать и управлять устройствами с поддержкой mydlink с любого компьютера, подключенного к Интернет. Если Ваши камеры привязаны к учетной записи mydlink, Вы сможете просматривать видеотрансляции с этих камер, используя Web-сайт mydlink. Следуйте нижеуказанным инструкциям, чтобы получить доступ к учетной записи mydlink.

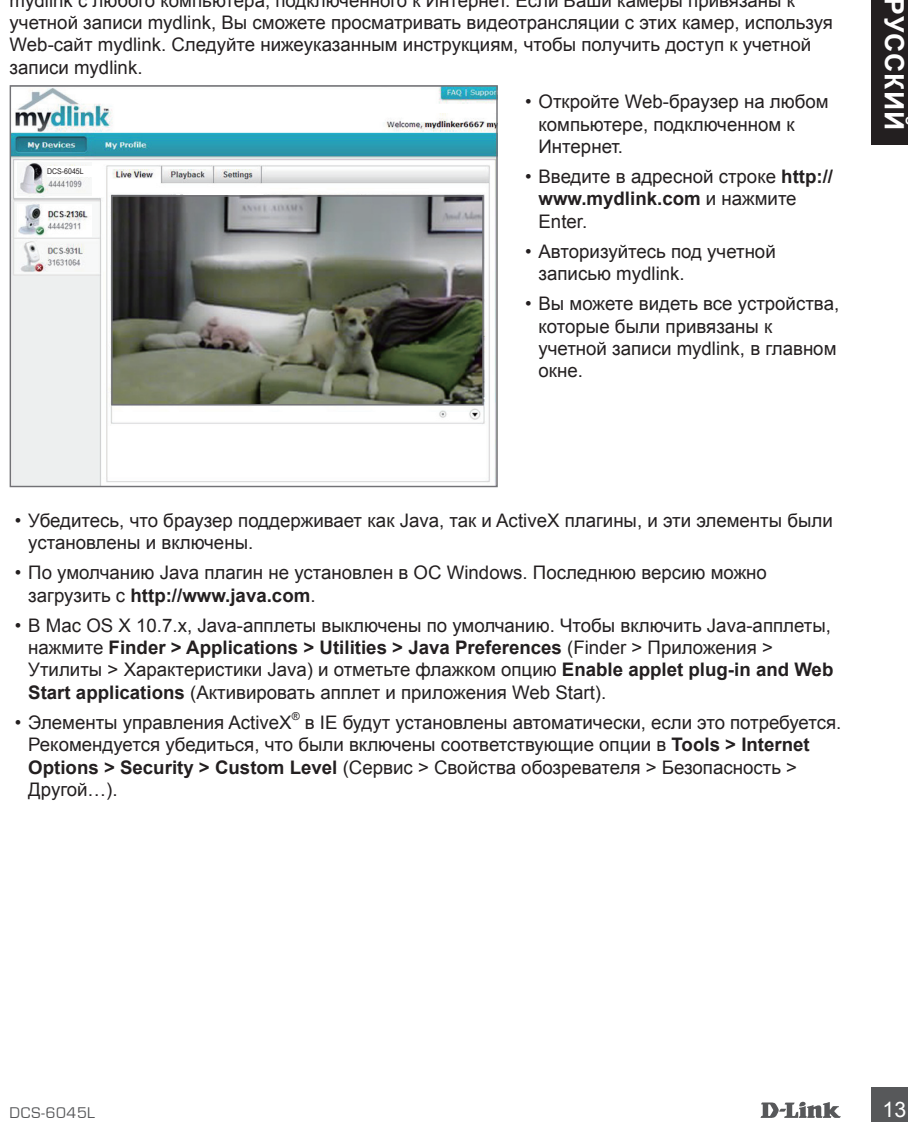

- Откройте Web-браузер на любом компьютере, подключенном к Интернет.
- Введите в адресной строке **http:// www.mydlink.com** и нажмите Enter.
- Авторизуйтесь под учетной записью mydlink.
- Вы можете видеть все устройства, которые были привязаны к учетной записи mydlink, в главном окне.
- Убедитесь, что браузер поддерживает как Java, так и ActiveX плагины, и эти элементы были установлены и включены.
- По умолчанию Java плагин не установлен в ОС Windows. Последнюю версию можно загрузить с **http://www.java.com**.
- В Mac OS X 10.7.x, Java-апплеты выключены по умолчанию. Чтобы включить Java-апплеты, нажмите **Finder > Applications > Utilities > Java Preferences** (Finder > Приложения > Утилиты > Характеристики Java) и отметьте флажком опцию **Enable applet plug-in and Web Start applications** (Активировать апплет и приложения Web Start).
- Элементы управления ActiveX® в IE будут установлены автоматически, если это потребуется. Рекомендуется убедиться, что были включены соответствующие опции в **Tools > Internet Options > Security > Custom Level** (Сервис > Свойства обозревателя > Безопасность > Другой…).

### **МОНТАЖ КАМЕРЫ**

Пожалуйста, обратитесь к нижеописанным шагам, которые помогут монтировать камеру. Рекомендуется выполнить настройку камеры до ее монтажа.

### **Шаг 1:**

Поместите кронштейн на то место, где планируется установить камеру, и разметьте карандашом отверстия.

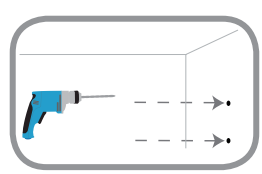

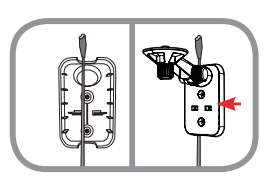

### **Шаг 2:**

However spourine is a construction of the properties appeared to the properties appeared to the construction of the properties appeared to the construction of the construction of the construction of the construction of th В зависимости от материала, из которого сделана стена или потолок, используйте подходящие инструменты, чтобы просверлить два отверстия в месте расположения направляющего стикера. Если стена сделана из бетона, сначала просверлите отверстия, а затем вставьте пластмассовые анкеры и винты. Расстояние между камерой и головками винтов должно составлять 3 мм.

#### **Шаг 3:**

При необходимости кабель питания для камеры может быть спрятан за кронштейном. Протяните кабель, закрепив его встроенными направляющими, через заднюю часть кронштейна. Обязательно оставьте некоторую часть кабеля выступающей сверху, обеспечив возможность подключения камеры.

### **Шаг 4:**

Прикрепите кронштейн к стене с помощью входящих в комплект поставки винтов.

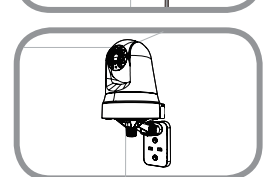

### **Шаг 5:**

Используя входящий в комплект поставки винт, прикрепите камеру к кронштейну. Подключите кабель питания к камере.

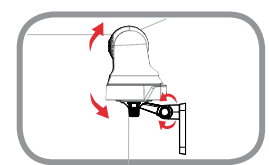

### **Шаг 6:**

Отрегулируйте положение рычага на кронштейне. Затяните винт, чтобы зафиксировать рычаг в требуемом положении.

### **ПОИСК И УСТРАНЕНИЕ НЕИСПРАВНОСТЕЙ**

### ПРОБЛЕМЫ УСТАНОВКИ И НАСТРОЙКИ

#### **1. КАК ПОДКЛЮЧИТЬ КАМЕРУ, ИСПОЛЬЗУЯ PLC?**

THE VODITIONS IN THE VIDEO TRIVITY IN THE VIDEO TRIVITY OF THE VEHICLE TRANSCRIPTION OF THE VEHICLE PROPORT CONTINUES AND LOCATED TO THE VEHICLE THE VEHICLE THE VEHICLE THE VEHICLE THE VEHICLE THE VEHICLE THE VEHICLE THE V Рекомендуется воспользоваться технологией Zero Configuration или Мастером установки, описанными ранее в данном руководстве, которые автоматически настроят камеру для работы в сети.

Если Вы хотите использовать PLC для подключения камеры, выполните следующие шаги:

- Нажмите и удерживайте кнопку PLC на задней панели камеры в течение 5 секунд. Индикатор состояния PLC будет мигать зеленым цветом.
- Нажмите кнопку PLC на адаптере PowerLine течение 60 секунд.

### **2. С КАКИМИ АДАПТЕРАМИ POWERLINE РАБОТАЕТ DCS-6045L?**

Видеокамера DCS-6045L совместима с адаптерами PLC, использующими следующие стандарты:

- HomePlug 1.1
- HomePlug AV

### Техническая поддержка

Обновления программного обеспечения и документация доступны на Интернет-сайте D-Link. D-Link предоставляет бесплатную поддержку для клиентов в течение гарантийного срока. Клиенты могут обратиться в группу технической поддержки D-Link по телефону или через Интернет.

### **Техническая поддержка D-Link:**

8-800-700-5465

### **Техническая поддержка через Интернет:**

http://www.dlink.ru e-mail: support@dlink.ru

### Офисы

### **Россия**

129626 г. Москва Графский пер., 14 Тел.: +7 (495) 744-0099

### **Украина**

04080 г. Киев , ул. Межигорская, 87-А, офис 18 Тел.: +38 (044) 545-64-40 E-mail: kiev@dlink.ru

### **Беларусь**

220114, г. Минск, проспект Независимости, 169 , БЦ "XXI Век" Тел.: +375(17) 218-13-65 E-mail: minsk@dlink.ru

### **Казахстан**

050008, г. Алматы, ул. Курмангазы, 143 (уг. Муканова) Tел./факс: +7 727 378-55-90 E-mail: almaty@dlink.ru

### **Армения**

0038, г. Ереван, ул. Абеляна, 6/1, 4 этаж Тел./Факс: + 374 (10) 398-667 E-mail: erevan@dlink.ru

### **Грузия**

Тел./Факс: +995 (593) 98-3210

### **Lietuva**

09120, Vilnius, Žirmūnų 139-303 Tel./faks. +370 (5) 236-3629 E-mail: info@dlink.lt

### **Eesti**

Mustamae 55-314 10621, Tallinn Tel +372 613 9771 e-mail: info@dlink.ee

### **Latvija**

**PIFERENT SPECIES AND ACTES AND ACTES AND ACTES AND ACTES AND ACTES SECTION CONTROLLAR CONSULTANT CONTROLLAR CONSULTANT CONSULTANT CONSULTANT CONSULTANT CONSULTANT CONSULTANT CONSULTANT CONSULTANT CONSULTANT CONSULTANT CO** Mazā nometņu 45/53 (ieeja no Nāras ielas) LV-1002, Rīga Tel.:+371 7 618-703 Fax: +371 7 618-706 e-pasts: info@dlink.lv

### **CONTENIDO DEL EMPAQUE**

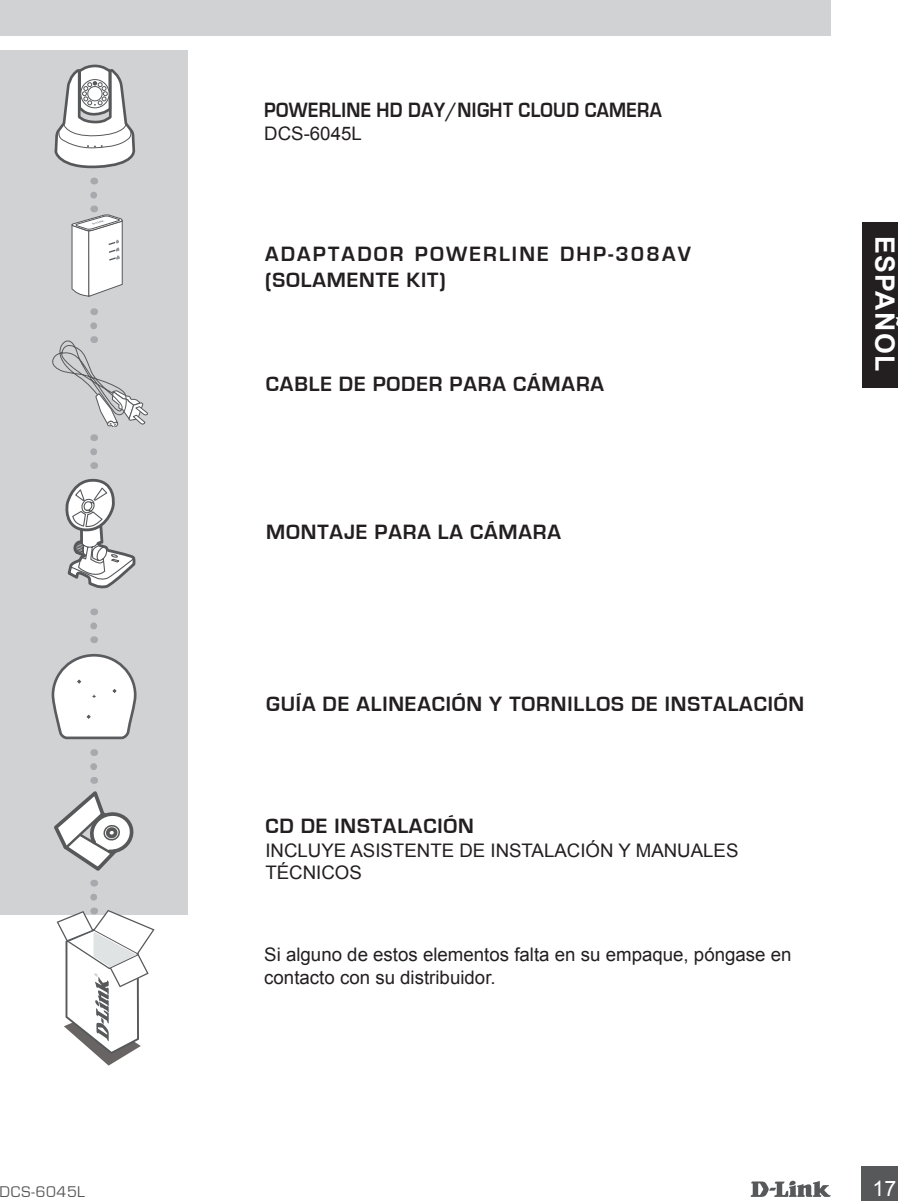

**POWERLINE HD DAY/NIGHT CLOUD CAMERA** DCS-6045L

**ADAPTADOR POWERLINE DHP-308AV (SOLAMENTE KIT)**

**CABLE DE PODER PARA CÁMARA**

**MONTAJE PARA LA CÁMARA**

**GUÍA DE ALINEACIÓN Y TORNILLOS DE INSTALACIÓN**

**CD DE INSTALACIÓN** INCLUYE ASISTENTE DE INSTALACIÓN Y MANUALES TÉCNICOS

Si alguno de estos elementos falta en su empaque, póngase en contacto con su distribuidor.

### **REQUERIMIENTOS DEL SISTEMA**

- Un router (se recomienda un Cloud Router D-Link)
- Una conexión a Internet de banda ancha
- Una cuenta de correo electrónico (necesario para inscribirse en el servicio mydlink
- Computador con:
	- Microsoft Windows® 8/7/Vista/XP o Mac con OS X 10.6 o superior
	- PC con 1.3 GHz o superior y al menos 128 MB de RAM
	- Internet Explorer 7, Firefox 12, Safari 6 o Chrome 20 o una versión superior con Java instalado y habilitado
	- Red basada en Ethernet 10/100 existente

DHP-308AV

### **CONFIGURACIÓN DEL PRODUCTO**

### CONFIGURACIÓN CON ZERO CONFIGURATION

**Si usted tiene un Cloud Router de D-Link,** podrá tomar ventaja gracias a la tecnología Zero Configuration. Esta función configura automáticamente los ajustes de la cámara para que usted la añada a su cuenta mydlink automáticamente. Si usted no tiene un Cloud Router de D-Link, puede utilizar el Asistente de Instalación para instalar y configurar la cámara, tal como se describe en la siguiente sección.

### **Paso 1:**

Si usted ya tiene un adaptador PowerLine en su red, continúe con el paso 2. Conecte el adaptador PowerLine a una toma de corriente. Conecte un cable Ethernet desde el adaptador PowerLine a la red existente.

# Green

Internet Router

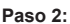

Free these constrained to the strength of the strength of the strength of the strength of the strength of the strength of the strength of the strength of the strength of the strength of the strength of the strength of the Conecte el cable de alimentación de la cámara en la DCS-6045L. Mueva el interruptor de encendido en la posición ON y espere a que los LEDs PWR, PLC, y LNK se tornen de color verde. Si tiene un adaptador PowerLine existente, tendrá que mantener pulsado el botón PLC de la cámara durante 5 segundos. Después que el LED del PLC de la cámara comience a parpadear, pulse el botón del adaptador PLC Powerline existente en los próximos 60 segundos.

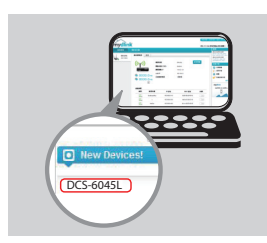

### **Paso 3:**

Desde cualquier PC, abra el navegador web, vaya a **http:// www.mydlink.com** e inicie sesión en su cuenta. Para añadir la cámara a su cuenta, haga clic en el nombre del dispositivo, cuando aparezca la notificación de que hay un nuevo dispositivo conectado.

### UTILIZANDO EL ASISTENTE DE CONFIGURACIÓN - USUARIOS DE **WINDOWS**

**Si usted no tiene un Cloud Router de D-Link,** sólo tiene que utilizar cualquier computador con Windows para abrir el Asistente de configuración desde el CD , que le guiará a través del proceso de instalación de la conexión de su hardware hasta la configuración de la cámara y registrarse con su cuenta mydlink.

Si usted no tiene una unidad de CD-ROM o el CD no se encuentra, por favor descargue el Asistente de Configuración desde **http://www.mydlink.com/support**.

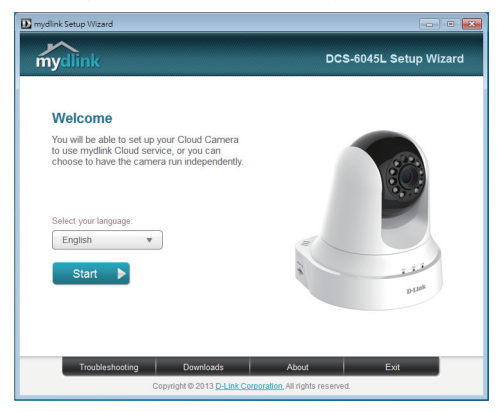

- Inserte el CD-ROM en la unidad de CD del equipo y, a continuación, simplemente haga clic en Configurar su Cloud cámara para iniciar el Asistente de Configuración.
- Si el programa Asistente de Configuración no se inicia automáticamente en su PC, vaya a Inicio> Ejecutar. En el cuadro Ejecutar, escriba **D: \ autorun.exe** (donde D: representa la letra de su unidad de CD-ROM) y haga clic en Aceptar.

### UTILIZANDO EL ASISTENTE DE CONFIGURACIÓN – USUARIOS MAC

**Si usted no tiene un Cloud Router de D-Link,** sólo tiene que utilizar cualquier computador MAC para abrir el Asistente de Configuración desde el CD, que le guiará a través del proceso de instalación de la conexión de su hardware para configurar la cámara y registrarse con su cuenta mydlink.

Si usted no tiene una unidad de CD-ROM o el CD no se encuentra, por favor descargue el Asistente de configuración desde **http://www.mydlink.com/support**.

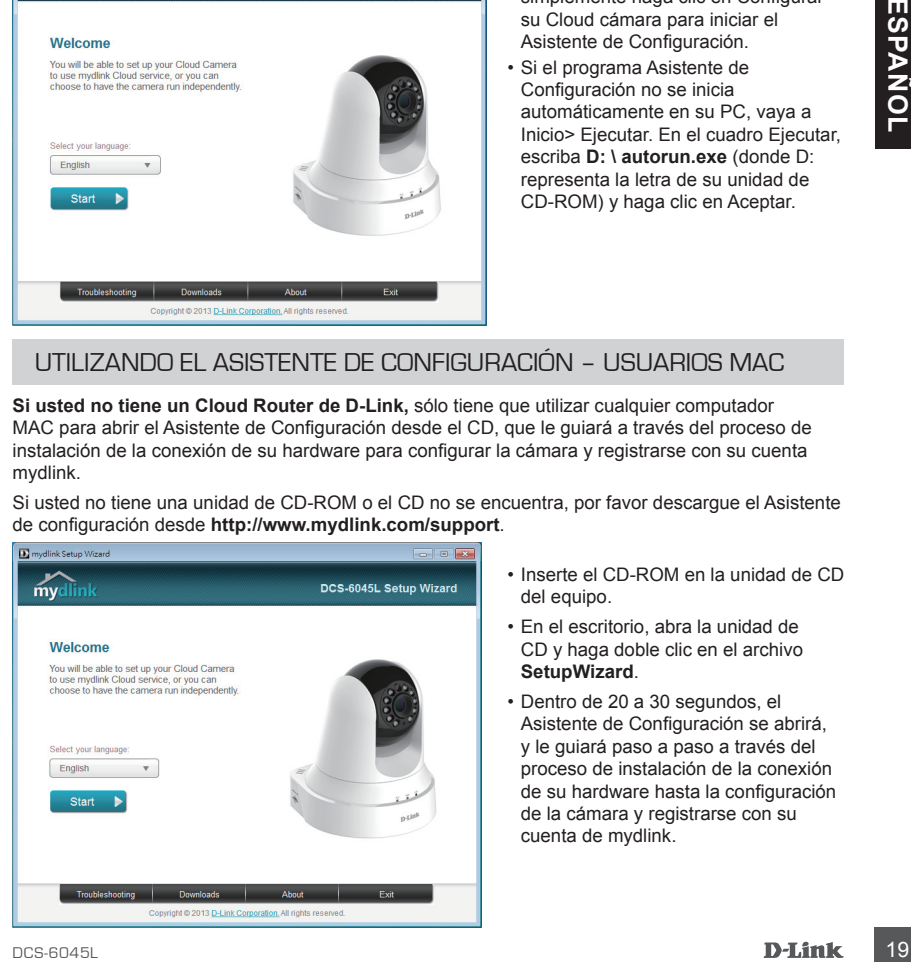

- Inserte el CD-ROM en la unidad de CD del equipo.
- En el escritorio, abra la unidad de CD y haga doble clic en el archivo **SetupWizard**.
- Dentro de 20 a 30 segundos, el Asistente de Configuración se abrirá, y le guiará paso a paso a través del proceso de instalación de la conexión de su hardware hasta la configuración de la cámara y registrarse con su cuenta de mydlink.

### **Comenzando con mydlink**

mydlink es un servicio basado en web que le permite ver y controlar sus dispositivos habilitados con mydlink a través de cualquier PC conectado a Internet. Si usted tiene cámaras conectadas a su cuenta mydlink, usted será capaz de ver su video en vivo usando el sitio web mydlink. Siga las instrucciones indicadas a continuación para acceder a su cuenta mydlink.

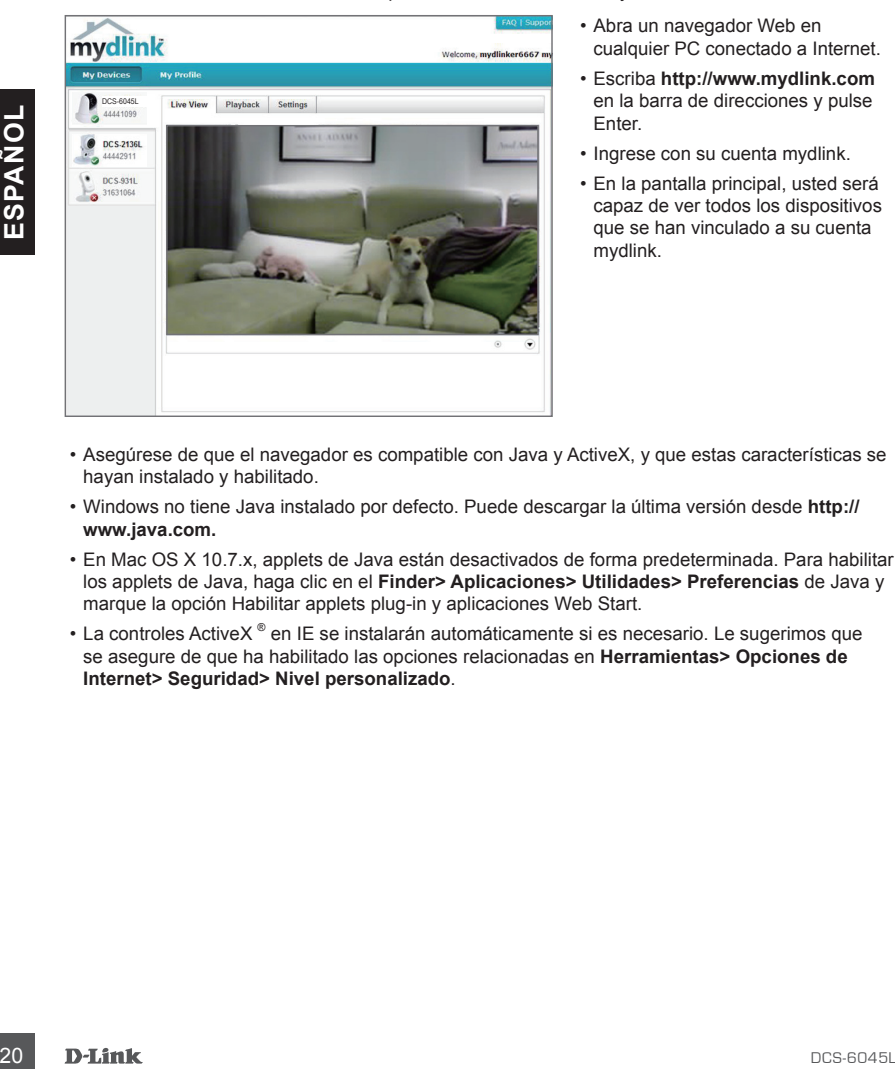

- Abra un navegador Web en cualquier PC conectado a Internet.
- Escriba **http://www.mydlink.com** en la barra de direcciones y pulse Enter.
- Ingrese con su cuenta mydlink.
- En la pantalla principal, usted será capaz de ver todos los dispositivos que se han vinculado a su cuenta mydlink.

- Asegúrese de que el navegador es compatible con Java y ActiveX, y que estas características se hayan instalado y habilitado.
- Windows no tiene Java instalado por defecto. Puede descargar la última versión desde **http:// www.java.com.**
- En Mac OS X 10.7.x, applets de Java están desactivados de forma predeterminada. Para habilitar los applets de Java, haga clic en el **Finder> Aplicaciones> Utilidades> Preferencias** de Java y marque la opción Habilitar applets plug-in y aplicaciones Web Start.
- La controles ActiveX ® en IE se instalarán automáticamente si es necesario. Le sugerimos que se asegure de que ha habilitado las opciones relacionadas en **Herramientas> Opciones de Internet> Seguridad> Nivel personalizado**.

## **MONTAJE DE LA CÁMARA**

Por favor, consulte los pasos siguientes para ayudarle con el montaje de la cámara. Le sugerimos configurar la cámara antes de instalarla.

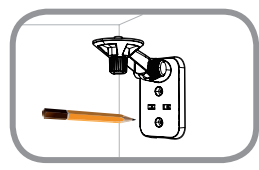

### **Paso 1:**

Coloque el soporte de montaje donde desea ubicar la cámara y use un lápiz para marcar los agujeros.

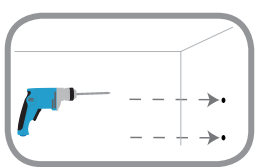

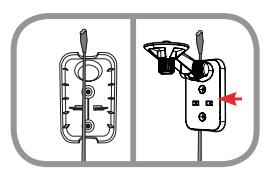

#### **Paso 2:**

Dependiendo del material de la pared o del techo, utilice herramientas apropiadas para perforar dos agujeros y atornillar donde colocó la etiqueta de montaje. Si la pared está hecha de hormigón, perfore los agujeros en primer lugar, inserte los anclajes de plástico y luego los tornillos. El espacio entre la cámara y las cabezas de los tornillos debe ser de 3 mm.

#### **Paso 3:**

**Paso 2:**<br>
Dependiendo del material de la pared o del techo utilica<br>
Dependiendo al proprior de la pared o del techo utilica<br>
dende del pared con primer lugar, inserte los ancienes<br>
de bassico y lugo del be el mortis de de Si lo desea, el cable de alimentación de la cámara puede ser ocultado detrás del soporte de montaje. Ubique el cable a través de la parte posterior del soporte de montaje, asegurándola con las guías integradas. Asegúrese de dejar suficiente longitud de cable que sobresalga de la parte superior para permitir la conexión a la cámara.

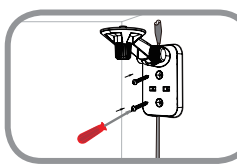

#### **Paso 4:**

Fije el soporte de montaje a la pared con los tornillos suministrados.

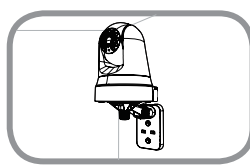

#### **Paso 5:**

Utilizando el tornillo suministrado, fije la cámara al soporte de montaje. Conecte el cable de energía de la cámara a la cámara.

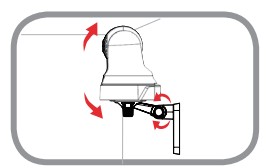

### **Paso 6:**

Ajuste el ángulo del brazo en el soporte de montaje según se requiera. Apriete el tornillo para fijar el brazo en su lugar.

### **SOLUCIÓN DE PROBLEMAS**

### PROBLEMAS DE INSTALACIÓN Y CONFIGURACIÓN

### **1. ¿CÓMO PUEDO CONECTAR MI CÁMARA UTILIZANDO PLC?**

Le recomendamos que utilice la función Zero Configuration o el método Asistente de Configuración descrito anteriormente en esta guía, ya que configurará automáticamente la cámara a la red.

Si desea utilizar PLC para conectar la cámara, siga estos pasos:

- Pulse y mantenga pulsado el botón PLC en la parte posterior de la cámara durante 5 segundos. El LED verde de estado PLC parpadeará.
- Pulse el botón PLC del adaptador PowerLine en los próximos 60 segundos.

### **2. ¿QUE ADAPTADORES POWERLINE FUNCIONAN CON DCS-6045L?**

22 DCS-6045L **ESPAÑOL** La cámara DCS-6045L es compatible con adaptadores PLC utilizando las normas que figuran a continuación.

- HomePlug 1.1
- HomePlug AV

### SOPORTE TÉCNICO

Usted puede encontrar actualizaciones de softwares o firmwares y documentación para usuarios a través de nuestro sitio www.dlinkla.com

### **SOPORTE TÉCNICO PARA USUARIOS EN LATINO AMERICA**

Soporte técnico a través de los siguientes teléfonos de D-Link

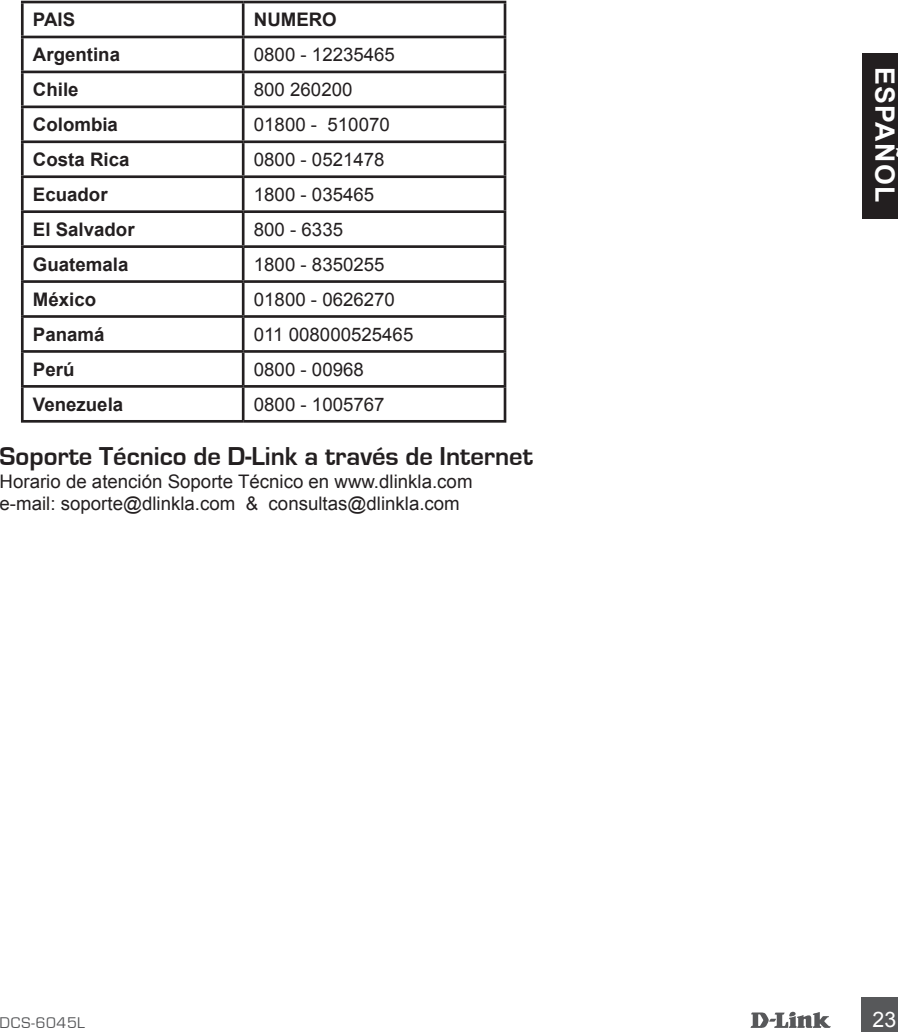

### **Soporte Técnico de D-Link a través de Internet**

Horario de atención Soporte Técnico en www.dlinkla.com e-mail: soporte@dlinkla.com & consultas@dlinkla.com

# **CONTEÚDO DA EMBALAGEM**

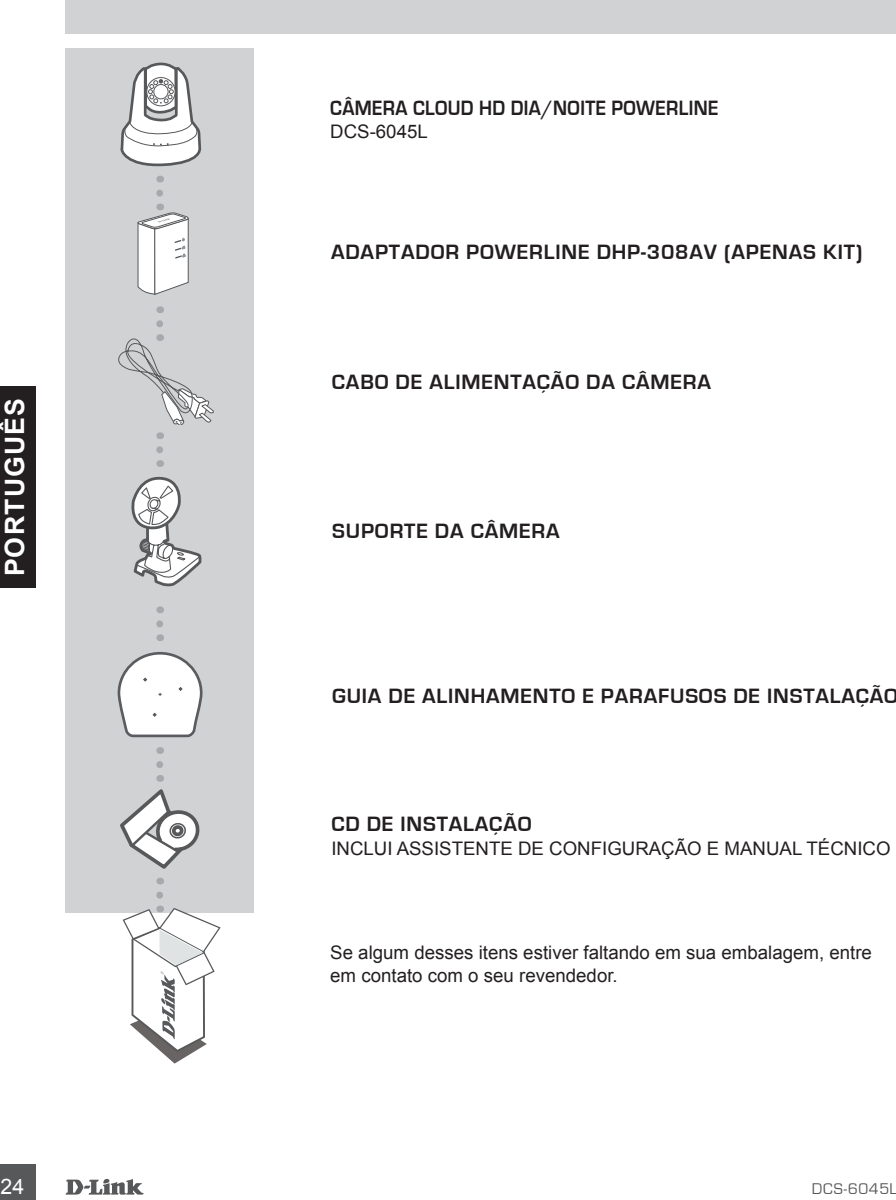

**CÂMERA CLOUD HD DIA/NOITE POWERLINE** DCS-6045L

**ADAPTADOR POWERLINE DHP-308AV (APENAS KIT)**

**CABO DE ALIMENTAÇÃO DA CÂMERA**

**SUPORTE DA CÂMERA**

### **GUIA DE ALINHAMENTO E PARAFUSOS DE INSTALAÇÃO**

**CD DE INSTALAÇÃO** INCLUI ASSISTENTE DE CONFIGURAÇÃO E MANUAL TÉCNICO

Se algum desses itens estiver faltando em sua embalagem, entre em contato com o seu revendedor.

### **REQUISITOS DO SISTEMA**

- Um roteador (um roteador D-Link Cloud é recomendado)
- Uma conexão de Internet de banda larga
- Uma conta de e-mail (obrigatório para se registrar no serviço mydlink)
- Computador com:
	- Microsoft Windows® 8/7/Vista/XP ou Mac com o OS X 10.6 ou superior
	- PC com 1,3 GHz ou superior e pelo menos 128 MB de RAM
	- Internet Explorer 7, Firefox 12, Safari 6 ou Chrome 20 ou versão superior com Java instalado e habilitado
	- Conexão Ethernet 10/100

## **Configuração do produto**

### CONFIGURAÇÃO ZERO CONFIGURATION

**Se você tem um roteador D-Link Cloud,** você pode tirar vantagem da instalação Zero Configuration. Este recurso configura automaticamente a câmera para você adiciona - lá em sua conta mydlink automaticamente. Se você não tem um roteador D-Link Cloud, você pode usar o Assistente de Instalação para instalar e configurar a câmera, como descrito na próxima seção.

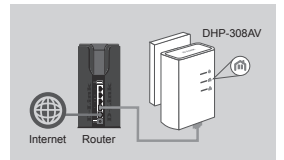

#### **Passo 1:**

Se você já tem um adaptador PowerLine em sua rede existente, continue na etapa 2. Conecte o adaptador PowerLine a uma tomada de parede. Conecte um cabo Ethernet no adaptador PowerLine à sua rede existente.

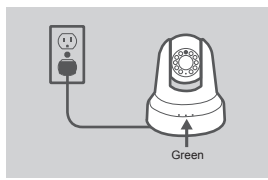

#### **Passo 2:**

Se você tem um roteador D-Link Cloud, você pode tirar vantagem da instalação Zero<br>Configuration. Este recurso configura automaticamente achera para você adoren a proxima seção.<br>Assistente de Instalação para instalar e conf Conecte o cabo de alimentação da câmera na DCS-6045L. Mova o interruptor de alimentação para a posição ON e espere até que o que os LEDs PWR, PLC e LNK fiquem verdes. Se você tiver um adaptador PowerLine, você terá que pressionar e segurar o botão de PLC na câmara por 5 segundos. Após o LED PLC na câmera começar a piscar, pressione o botão PLC em seu adaptador Powerline dentro dos próximos 60 segundos.

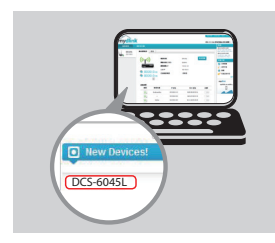

### **Passo 3:**

A partir de qualquer computador, abra um navegador da Web, vá para **http://www.mydlink.com** e efetue login na sua conta. Clique no nome do dispositivo quando uma nova notificação de dispositivo aparecer e adicione a câmera à sua conta.

### USANDO O ASSISTENTE DE CONFIGURAÇÃO - USUÁRIOS DO **WINDOWS**

**Se você não tem um roteador D-LINK Cloud,** você pode simplesmente usar qualquer computador com Windows para executar o Assistente de Configuração a partir do CD, que irá guiá-lo através do processo de instalação, conectar seu hardware para configurar sua câmera e registrá-lo em uma conta mydlink.

Se você não tiver uma unidade de CD-ROM ou estiver sem o CD, por favor, baixe o Assistente de Configuração a partir do site **http://www.mydlink.com/support**.

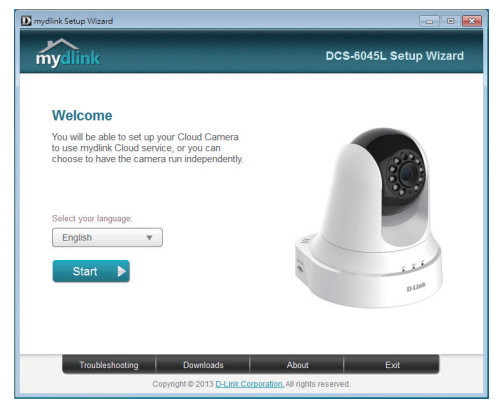

- Insira o CD de instalação na unidade de CD-ROM do seu computador, então simplesmente clique em **Configurar sua Câmera Cloud** para executar o Assistente de Configuração.
- Se o programa Assistente de instalação não iniciar automaticamente no seu computador, vá em Iniciar> Executar. Na caixa Executar, digite **D: \ autorun.exe** (onde D: representa a letra da unidade de CD-ROM) e clique em **OK**.

### USANDO O ASSISTENTE DE CONFIGURAÇÃO - USUÁRIOS DE MAC

**Se você não tem um roteador D-Link Cloud,** você pode simplesmente usar qualquer computador Mac para executar o Assistente de Configuração a partir do CD, que irá guiá-lo através do processo de instalação, conectar seu hardware para configurar sua câmera e registrá-lo em uma conta mydlink.

Se você não tiver uma unidade de CD-ROM ou estiver sem o CD, por favor, baixe o Assistente de Configuração a partir do site **http://www.mydlink.com/support**.

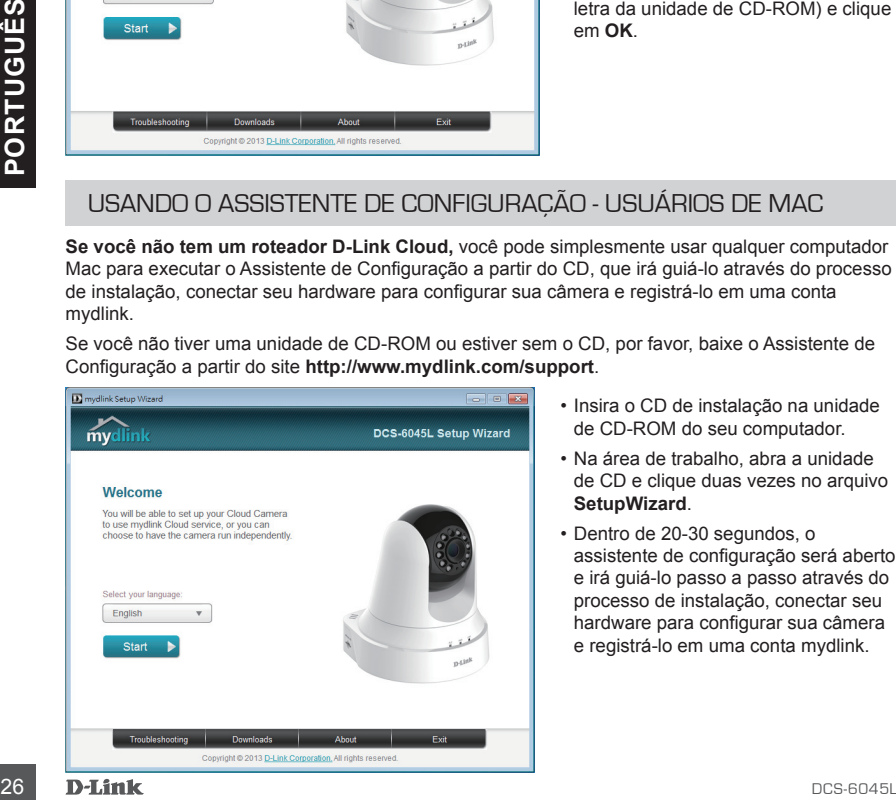

- Insira o CD de instalação na unidade de CD-ROM do seu computador.
- Na área de trabalho, abra a unidade de CD e clique duas vezes no arquivo **SetupWizard**.
- Dentro de 20-30 segundos, o assistente de configuração será aberto e irá guiá-lo passo a passo através do processo de instalação, conectar seu hardware para configurar sua câmera e registrá-lo em uma conta mydlink.

### **INICIANDO COM O mydlink**

mydlink é um serviço baseado em web que lhe permite ver e controlar os dispositivos mydlink através de qualquer computador pela Internet. Se você possuir câmeras associadas a sua conta mydlink, será capaz de visualizá-las ao vivo usando o website mydlink. Siga as instruções abaixo para acessar sua conta.

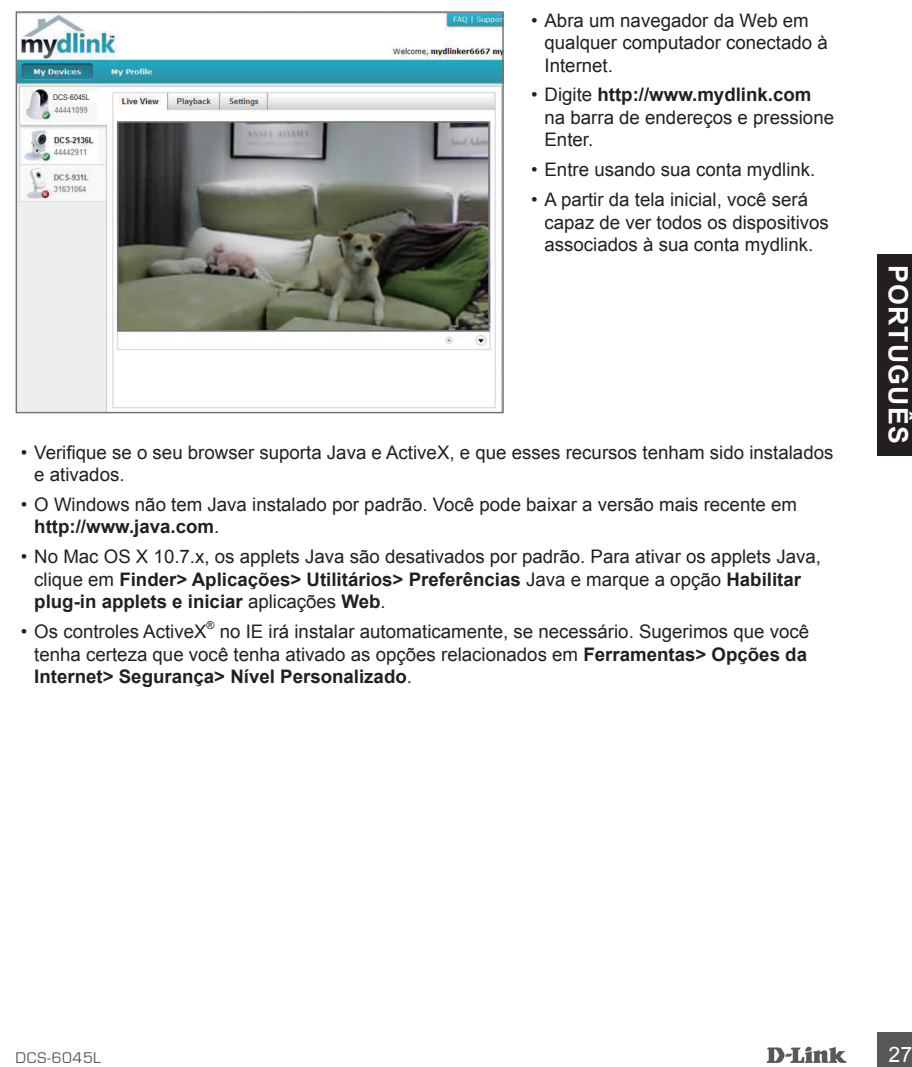

- Abra um navegador da Web em qualquer computador conectado à Internet.
- Digite **http://www.mydlink.com**  na barra de endereços e pressione Enter.
- Entre usando sua conta mydlink.
- A partir da tela inicial, você será capaz de ver todos os dispositivos associados à sua conta mydlink.

- Verifique se o seu browser suporta Java e ActiveX, e que esses recursos tenham sido instalados e ativados.
- O Windows não tem Java instalado por padrão. Você pode baixar a versão mais recente em **http://www.java.com**.
- No Mac OS X 10.7.x, os applets Java são desativados por padrão. Para ativar os applets Java, clique em **Finder> Aplicações> Utilitários> Preferências** Java e marque a opção **Habilitar plug-in applets e iniciar** aplicações **Web**.
- Os controles ActiveX<sup>®</sup> no IE irá instalar automaticamente, se necessário. Sugerimos que você tenha certeza que você tenha ativado as opções relacionados em **Ferramentas> Opções da Internet> Segurança> Nível Personalizado**.

# **MONTAGEM DA CÂMERA**

Por favor, consulte os passos abaixo para ajudá-lo com a montagem da câmera. Sugerimos que você configurar a câmera antes da montagem.

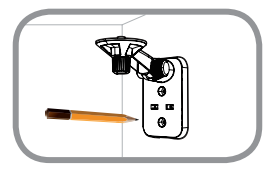

### **Passo 1:**

Coloque o suporte de montagem onde você deseja posicionar a câmera e use um lápis para marcar os furos.

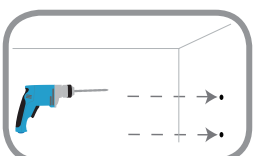

### **Passo 2:**

Dependendo do material da parede ou no teto, use ferramentas adequadas para fazer dois furos ou parafusos onde você colocou o adesivo de montagem. Se a parede é feita de concreto, faça os furos em primeiro lugar, inserir as buchas de plástico e, em seguida, os parafusos. O espaço entre a câmara e as cabeças dos parafusos deve ser de 3 mm.

### **Passo 3:**

<sup>28</sup> DCS-6045L **PORTUGUÊS** Se desejar, o cabo de alimentação da câmera pode ser escondido por trás do suporte de montagem. Desloque a cabo através da parte de trás do suporte de montagem, fixando-a com as guias internas. Certifique-se de deixar o comprimento suficiente do cabo saindo da parte superior para permitir a conexão da câmera.

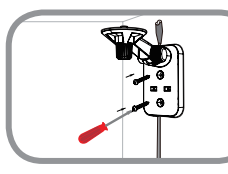

#### **Passo 4:**

Fixe o suporte de montagem na parede utilizando os parafusos fornecidos.

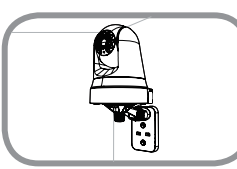

#### **Passo 5:**

Usando o parafuso fornecido, prenda a câmara ao suporte de montagem. Conecte o cabo de alimentação da câmera.

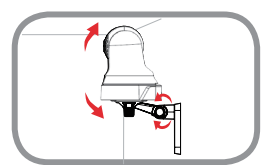

### **Passo 6:**

Ajustar o ângulo do braço sobre o suporte de montagem, conforme necessário. Aperte o parafuso para fixar o braço no lugar.

### **SOLUÇÃO DE PROBLEMAS**

### PROBLEMAS DE INSTALAÇÃO E CONFIGURAÇÃO

### **1. COMO FAÇO PARA CONECTAR MINHA CÂMERA USANDO PLC?**

Recomendamos que você use o método de Zero Configuration ou Assistente de configuração descrito anteriormente neste guia, pois irá configurar automaticamente a câmera em sua rede.

Se você quiser usar PLC para ligar a câmera, siga estes passos:

- Pressione e segure o botão do PLC na parte de trás da câmera por 5 segundos. O LED PLC piscará na cor verde.
- Pressione o botão PLC em seu adaptador PowerLine dentro dos próximos 60 segundos.

### **2. QUAL ADAPTADOR POWERLINE FUNCIONA COM A DCS-6045L?**

A DCS-6045L é compatível com adaptadores PLC utilizando as normas relacionadas a seguir;

- HomePlug 1.1
- HomePlug AV

### Suporte Técnico

Caso tenha dúvidas na instalação do produto, entre em contato com o Suporte Técnico D-Link.

Acesse o site: **www.dlink.com.br/suporte**

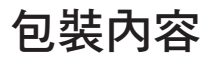

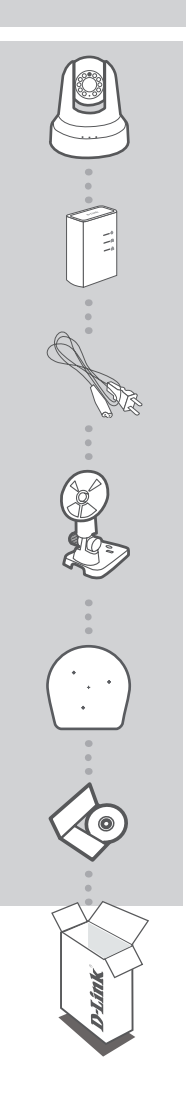

網路攝影機 DCS-6045L

DHP-308AV電力線網路橋接器(DCS-6045LKT組合包適用)

電源供應器

攝影機壁掛臂架

壁掛背板模擬貼紙及螺絲

快速安裝手冊

若包裝內缺少任何一項物品,請與您的經銷商聯絡。

### 系統需求

- 寬頻路由器 (推薦使用 D-Link 雲路由)
- • 寬頻網路
- 電子郵件帳號 (註冊 mydlink 服務時需要)
- $\bar{\mathbb{F}}$  冨腦或 Mac 需具備 :
	- Microsoft Windows® 8/7/Vista/XP、Mac OS X 10.6 或以上版本
	- 1.3 GHz 或以上, 至少 128 MB RAM
	- Internet Explorer 7、Firefox 12、Safari 6、Chrome 20 或以上版本, 且安裝並啟用 Java 及 ActiveX® 元件
	- 10/100Mbps 有線網路

產品設定

### 零設定 - 搭配雲路由使用

若您有一台 D-Link 雲路由 DIR-xxxL( 適用的型號請參考官方網站 ) 並已註冊 mydlink 服務, 您可以利 用零設定的獨特功能來自動配置攝影機的網路設定,並將攝影機自動加入您的 mydlink 帳戶,就是這 麼輕鬆!

## DHP-308AV Internet Router

### 文

中

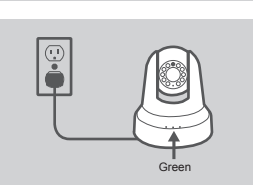

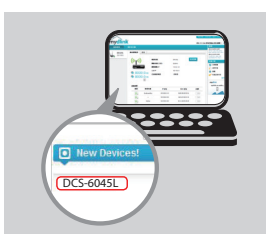

#### 步驟 **1:**

請先將電力線網路橋接器插入牆壁的插座,再將網路線的一端連 接至電力線網路橋接器的網路埠,另一端連接至您現有的網路, 如路由器或交換器等設備。若在現有的網路中已經有電力線網路 橋接器,請略過此步驟。

#### 步驟 **2:**

請將電源供應器的一端連接至電源插座,另一端連接至 DCS-6045L 的電源孔,並將電源開關切換至「ON」,並等待 PWR、PLC 和 LNK 指示燈變為綠燈。

若您已經有電力線網路橋接器,請按壓在攝影機上的 PLC 按鈕約 5 秒鐘,在攝影機的 PLC 指示燈開始閃爍後的 60 秒內按下您現有電 力線網路橋接器的 PCL 按鈕。

#### 步驟 **3:**

請使用任一台以有線或無線方式連接至雲路由的電腦開啟網頁 瀏覽器,並在網址列輸入「http://www.mydlink.com」,在登入 的頁面輸入雲路由註冊的 mydlink 帳號 (email) 和密碼。數秒後 左下角會出現「新裝置」的訊息,請點選名稱並將裝置加入您的 mydlink 帳戶內。

### 設定精靈 - 搭配一般路由器的 WINDOWS 使用者

若您沒有 **D-Link** 雲路由,請使用任一台連接至路由器的 Windows 電腦來執行設定精靈,透過全中文 及圖形化的介面逐步的引導您完成所有設定及註冊 mydlink 服務,就是這麼容易!

請使用任一台可連通網路的電腦開啟網頁瀏覽器,並在網址列輸入「http://tw.mydlink.com/ support」, 在「攝影機」的標籤內以左右的箭頭移動圖示來選擇攝影機的型號, 在左下方「精靈」項 目下點選 Windows 版本的安裝精靈。

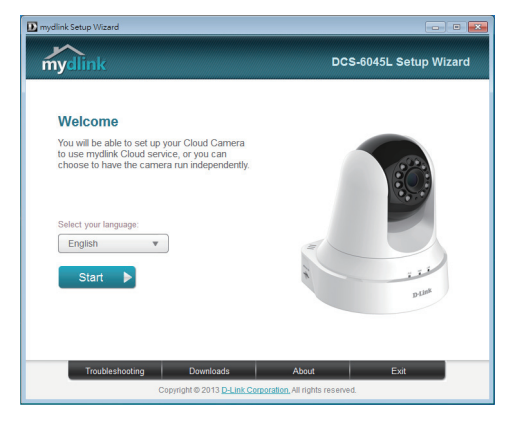

請將檔案存在電腦內並解壓縮,再雙擊資 料夾內的「autorun.exe」的檔案,開啟設 定精靈後點選畫面中的「開始」來執行程 式,並依精靈的指示來設定攝影機並註冊 mydlink 服務。

### 設定精靈 - 搭配一般路由器的 MAC 使用者

請使用任一台可連通網路的電腦開啟網頁瀏覽器,並在網址列輸入「**http://tw.mydlink.com/** support」,在「攝影機」的標籤內以左右的箭頭移動圖示來選擇攝影機的型號,在左下方「精靈」 項目下點選 **MAC** 版本的安裝精靈。

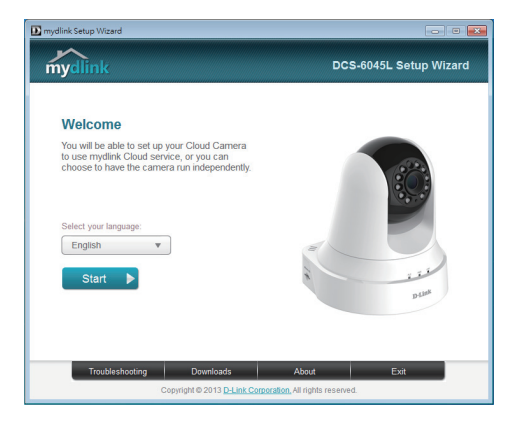

請將檔案存在電腦內並雙擊 「SetupWizard」的檔案,約 20-30 秒後 會開啟設定精靈,請點選畫面中的「開始」 來執行程式,並依精靈的指示來設定攝影 機並註冊 mydlink 服務。

### 開始使用**mydlink**服務

您只需要註冊一個帳號,即可透過 mydlink 服務控管所有支援 mydlink 服務的 D-Link 設備,不論您在 區網內或遠端,皆可隨時透過網頁瀏覽器,或利用智慧行動裝置安裝的 mydlink App 來做各種雲端應 用,請依以下的說明來存取您的 mydlink 帳戶。

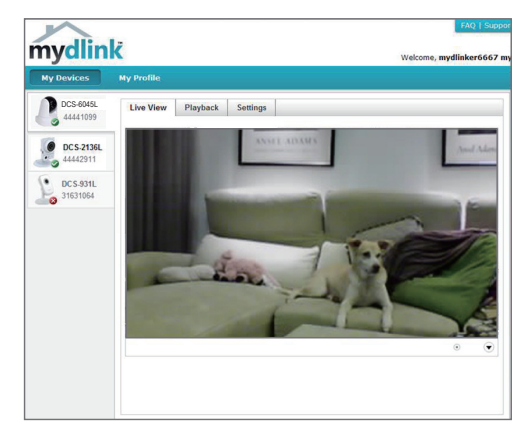

- 請使用任一台可連通網路的雷腦 開啟網頁瀏覽器。
- 請在網址列輸入 http://www. mydlink.com 並按下 Enter。
- 請輸入使用者名稱和密碼 ( 在精 靈內註冊 mydlink 的 email 和密 碼 ) 後登入。
- 您可以在此網頁查看到所有註冊 此帳戶內的裝置。

- 請確認您的網頁瀏覽器支援 Java 和 ActiveX, 且此兩個元件的功能皆已被安裝且啟用。
- Windows 系統預設並無安裝 Java 元件,請至 http://www.java.com 網站下載安裝。
- • MAC OSX 10.7 以上使用者由於 OSX 預設安全性考量,需至「Finder」>「應用程式」>「工具 程式」中啟動「Java 偏好設定」來自動安裝並啟用 JAVA 功能。
- 使用 IE 瀏覽器時,Active X 元件將在使用過程自動安裝,建議使用前請至「工具」>「網際網路 選項」>「安全性」>「自訂等級」確認已啟用 Active X 元件相關項目。

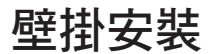

若您要將攝影機安裝在牆壁或天花板上,請參考以下說明。建議您在做完所有攝影機設定並確定可連 通網路之後再做此動作,以避免再次拆裝的麻煩。

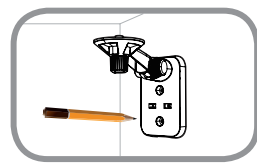

#### 步驟 **1:**

請將臂架的背板貼放到您想要壁掛的位置,用鉛筆在孔位中做記號。 請確認臂架的方向,此臂架可依您的需求以不同的位置和方向安裝。

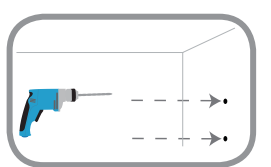

#### 步驟 **2:**

請依您牆壁或天花板的材質使用適當的工具在做記號的位置鑽孔。若 您要壁掛牆面的材質是水泥牆壁,請用鑽頭在做記號的位置鑽孔後放 入壁虎。

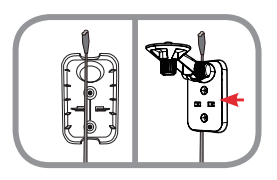

#### 步驟 **3:**

您可以將電源線放置在背板的線槽內,並確認穿過背板頂部的線材長 度足夠連接至攝影機,之後將背板的孔位對準剛鑽孔的位置。

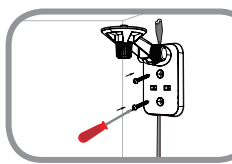

#### 步驟 **4:**

請用內附的螺絲鎖上背板,並輕拉來確認已固定。注意 : 請不要將螺 絲鎖太緊以避免造成背板破裂。

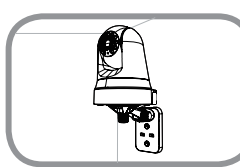

#### 步驟 **5:**

請將攝影機底座的凹槽對準支架底座放上,再用指旋螺絲鎖上攝影 機,最後將電源線連接至攝影機。

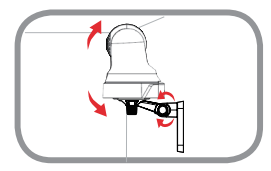

步驟 **6:** 請調整臂架至您想要的角度,再將指旋螺絲鎖緊以固定臂架。

### 常見問題

### 設定的疑問

- 1. 若忘記設備的登入密碼、忘記或要重新註冊 mydlink 帳戶時該如何處理 ?
	- 若您已註冊 mydlink 服務,但忘記登入的密碼: 請至 mydlink 網站,點選登入按鈕下方「忘記密碼」,輸入您註冊的 email 和畫面中的驗證碼後, 至您的信箱收取變更密碼的通知信,點選信中的連結即可至網頁重新設定密碼。
	- 若您已註冊 mvdlink 服務,但忘記攝影機的登入密碼: 請登入至 mydlink 網站,選擇您的攝影機後至「設定」>「其他設定」勾選「顯示密碼」若要更 改此密碼請按「進階設定」登入後至「維護」>「管理」>「管理員密碼」更改。
	- 若您已註冊 mydlink 服務但忘記登入的帳號,或未註冊 mydlink 但忘記攝影機的登入密碼: 請按壓設備背面的 RESET 孔約 10 秒,此動作將會清空設備的所有設定並回復出廠預設值,放 開 RESET 後請等待電源指示燈由紅燈轉為綠燈,之後再執行設定精靈來重新設定。RESET 也 可用於以下狀況:
		- ․ 設定精靈搜尋不到攝影機
		- ․ 在 mydlink 註冊步驟時輸入錯誤的電子郵件,或要更改另一個帳號
		- ․ 執行 mydlink 註冊過程中,出現帳號已註冊過的錯誤訊息
		- ․ 執行零設定時,登入 mydlink 帳戶後未出現新裝置的訊息

備註 : 預設登入名稱:admin 預設登入密碼:

- 2. DCS-6045L 可以與什麼規格的電力線網路橋接器搭配使用 ? DCS-6045L 可以與具備以下標準的電力線網路橋接相容 :
	- HomePlug 1.1
	- HomePlug AV

### D-Link 友訊科技 台灣分公司 技術支援資訊

如果您還有任何本使用手冊無法協助您解決的產品相關問題,台灣地區用戶可以透過我 們的網站、電子郵件或電話等方式與D-Link台灣地區技術支援工程師聯絡。

### **D-Link** 免付費技術諮詢專線

0800-002-615 手機付費電話 (02)6600-0123#8715 服務時間:调一至调五,早上9:00到晚上9:00 (不含周六、日及國定假日) 網 站:http://www.dlink.com.tw 電子郵件:dssqa\_service@dlink.com.tw

### 如果您是台灣地區以外的用戶,請參考D-Link網站,全球各地分公司 的聯絡資訊以取得相關支援服務。

產品保固期限、台灣區維修據點查詢,請參考以下網頁說明: http://www.dlink.com.tw

產品維修:

使用者可直接送至全省聯強直營維修站或請洽您的原購買經銷商。

### **ISI KEMASAN**

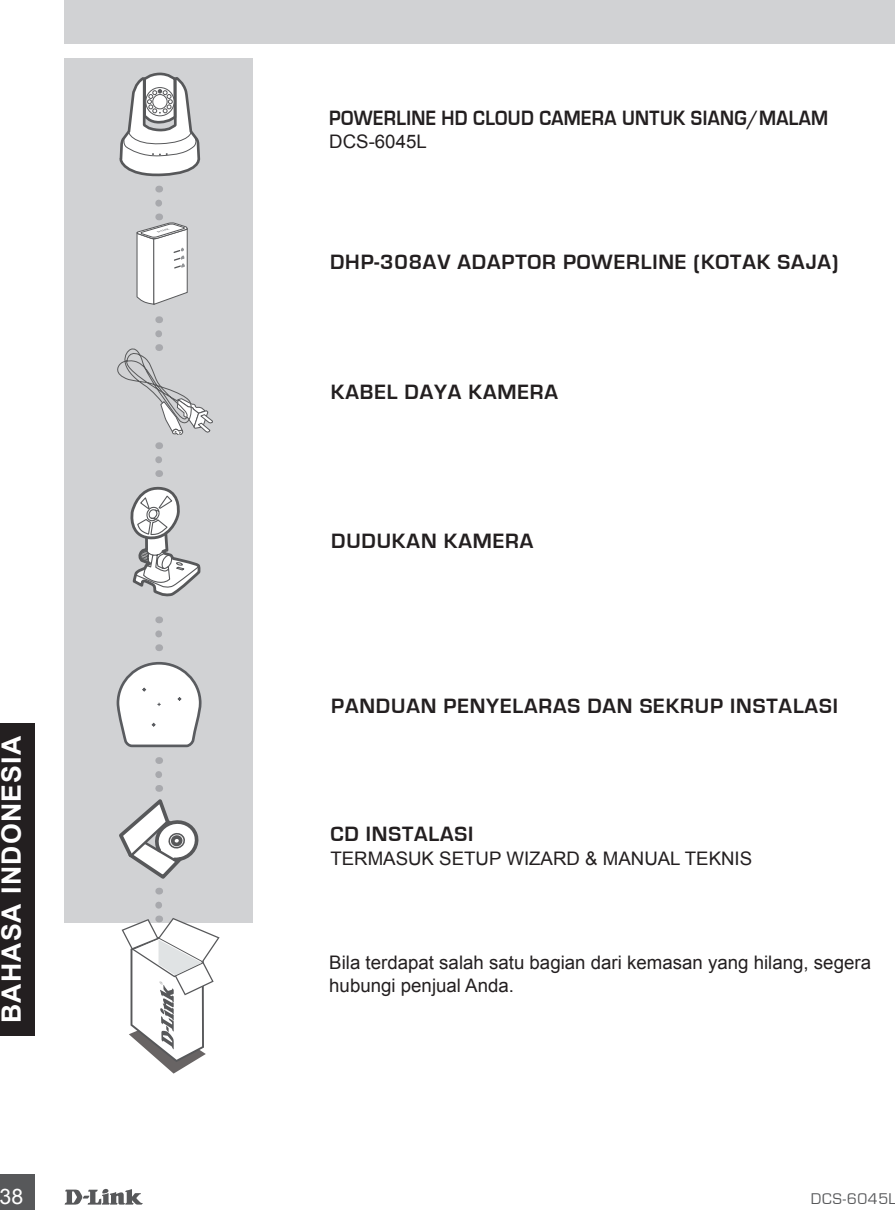

**POWERLINE HD CLOUD CAMERA UNTUK SIANG/MALAM** DCS-6045L

### **DHP-308AV ADAPTOR POWERLINE (KOTAK SAJA)**

**KABEL DAYA KAMERA**

**DUDUKAN KAMERA**

### **PANDUAN PENYELARAS DAN SEKRUP INSTALASI**

**CD INSTALASI** TERMASUK SETUP WIZARD & MANUAL TEKNIS

Bila terdapat salah satu bagian dari kemasan yang hilang, segera hubungi penjual Anda.

### **PERSYARATAN SISTEM**

- Sebuah router (dianjurkan D-Link Cloud Router)
- Sebuah koneksi internet broadband
- Sebuah akun e-mail (diperlukan untuk mendaftar ke layanan mydlink)
- Komputer dengan:
	- Microsoft Windows® 8/7/Vista/XP atau dengan Mac OS X 10.6 atau versi yang lebih tinggi
	- PC 1,3 GHz atau yang lebih tinggi dan setidaknya memory 128 MB RAM
	- Internet Explorer 7, Firefox 12, Safari 6 atau Chrome 20 atau dengan versi yang lebih tinggi dengan Java terinstal dan diaktifkan
	- Memiliki jaringan berbasis Ethernet 10/100

### **PENGATURAN PERANGKAT**

### PENGATURAN "ZERO CONFIGURATION"

**Jika Anda memiliki D-Link Cloud Router,** Anda dapat mengambil keuntungan dari "Zero Configuration Setup". Fitur ini secara otomatis mengkonfigurasi pengaturan kamera untuk Anda dan menambahkannya ke akun mydlink Anda secara otomatis. Jika Anda tidak memiliki D-Link Cloud Router, Anda dapat menggunakan Setup Wizard untuk menginstal dan mengkonfigurasi kamera Anda, seperti yang dijelaskan dalam bagian berikut.

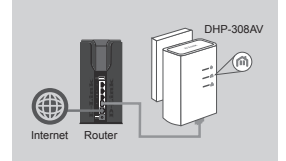

#### **Langkah 1:**

Jika Anda sudah memiliki adapter Powerline pada jaringan yang ada, lanjutkan ke langkah 2. Tancapkan adaptor Powerline ke stopkontak. Sambungkan kabel Ethernet dari adaptor Powerline ke jaringan yang ada.

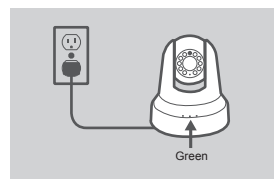

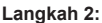

Langkah 2:<br>
Tancapkah akalar daya kamera ke dalam DCS-6045L. Pindahkan<br>
saklar daya ke posisi ON dan tunggu hingga LED dari PWR,<br>
PLC dan LNK menjadi hijau. Jika Anda sudah memiliki adaptor<br>
Powerline, Anda akam peru menek Tancapkan kabel daya kamera ke dalam DCS-6045L. Pindahkan saklar daya ke posisi ON dan tunggu hingga LED dari PWR, PLC dan LNK menjadi hijau. Jika Anda sudah memiliki adaptor Powerline, Anda akan perlu menekan dan menahan tombol PLC pada kamera selama 5 detik. Setelah LED PLC pada kamera mulai berkedip, tekan tombol PLC pada adaptor Powerline yang ada dalam 60 detik berikutnya.

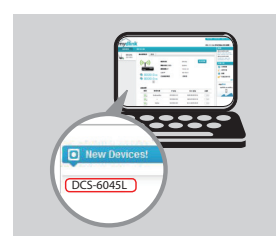

#### **Langkah 3:**

Dari komputer manapun, jalankan web browser dan buka halaman **http://www.mydlink.com** kemudian masuk ke akun Anda.

Klik pada nama perangkat ketika pemberitahuan perangkat baru muncul untuk menambahkan kamera ke akun Anda.

### MENGGUNAKAN SETUP WIZARD – PENGGUNA WINDOWS

**Jika Anda tidak memiliki D-Link Cloud Router,** Anda hanya dapat menggunakan komputer Windows untuk menjalankan Setup Wizard dari CD, yang akan memandu Anda melalui proses instalasi dari menghubungkan perangkat keras hingga mengkonfigurasi kamera Anda dan mendaftarkannya dengan akun mydlink Anda.

Jika Anda tidak memiliki CD-ROM drive, atau CD yang hilang, silahkan download Setup Wizard dari **http://www.mydlink.com/support**.

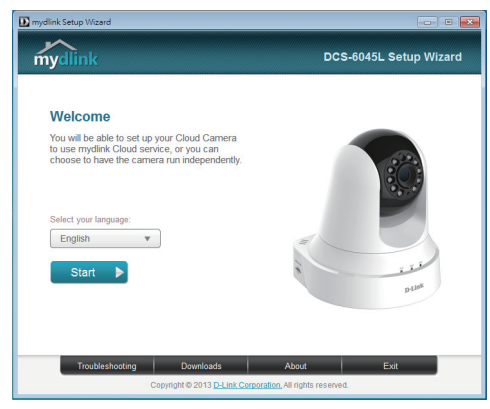

- Masukkan CD-ROM Instalasi ke dalam CD drive komputer Anda, cukup klik pada "**Set up your Cloud Camera**" untuk menjalankan Setup Wizard.
- Jika program Setup Wizard tidak secara otomatis memulai pada komputer Anda, pergi ke Start> Run. Pada kotak Run, ketik D: \ autorun.exe (di mana D: mewakili huruf drive dari drive CD-ROM Anda) dan klik **OK**.

### MENGGUNAKAN SETUP WIZARD – PENGGUNA MAC

**Jika Anda tidak memiliki D-Link Cloud Router,** Anda hanya dapat menggunakan komputer Mac untuk menjalankan Setup Wizard dari CD, yang akan memandu Anda melalui proses instalasi dari menghubungkan perangkat keras Anda hingga mengkonfigurasi kamera Anda dan mendaftarkannya ke akun mydlink Anda.

Jika Anda tidak memiliki CD-ROM drive, atau CD yang hilang, silahkan download Setup Wizard dari **http://www.mydlink.com/support**.

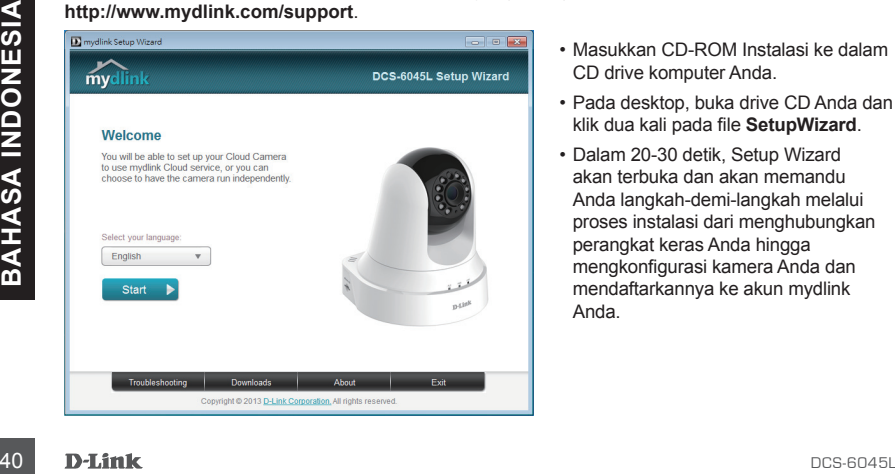

- Masukkan CD-ROM Instalasi ke dalam CD drive komputer Anda.
- Pada desktop, buka drive CD Anda dan klik dua kali pada file **SetupWizard**.
- Dalam 20-30 detik, Setup Wizard akan terbuka dan akan memandu Anda langkah-demi-langkah melalui proses instalasi dari menghubungkan perangkat keras Anda hingga mengkonfigurasi kamera Anda dan mendaftarkannya ke akun mydlink Anda.

### **MEMULAI DENGAN mydlink**

mydlink adalah layanan berbasis web yang memungkinkan Anda melihat dan mengontrol perangkat mydlink Anda melalui komputer yang terhubung ke Internet. Jika Anda memiliki kamera yang terhubung ke akun mydlink Anda, maka Anda akan dapat melihat tayangan langsung kamera menggunakan situs mydlink. Ikuti petunjuk di bawah ini untuk mengakses akun mydlink Anda.

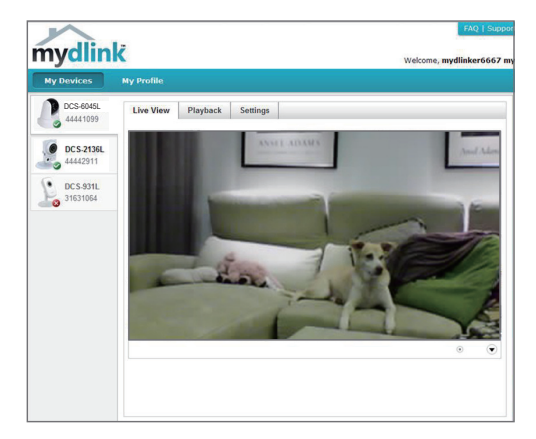

- Buka web browser pada setiap komputer yang terhubung ke Internet.
- Ketik http://www.mydlink.com di address bar dan tekan tombol Enter.
- Masuk menggunakan akun mydlink Anda.
- Dari tampilan awal, Anda akan dapat melihat semua perangkat yang telah dikaitkan dengan akun mydlink Anda.

- Pastikan bahwa browser anda mendukung Java dan ActiveX, dan bahwa fitur ini telah dipasang dan diaktifkan.
- Windows tidak memiliki Java terinstal secara default. Anda dapat men-download versi terbaru dari **http://www.java.com**.
- Dalam Mac OS X 10.7.x, Java applet dinonaktifkan secara default. Untuk mengaktifkan Java applet, klik **Finder > Applications > Utilities > Java** Preferences dan centang opsi Enable applet plug-in and Web Start applications.
- kin Finder > Applications > Utilities > Java Preferences dan centarig opsi Enable applet plug-in<br>and Web Start applications.<br>
 ActiveX® control di IE akan terinstal secara otomatis jika diperlukan. Kami menyarankan agar A • ActiveX® control di IE akan terinstal secara otomatis jika diperlukan. Kami menyarankan agar Anda memastikan bahwa Anda telah mengaktifkan opsi terkait di **Tools> Internet Options> Security> Custom Level**.

### **MEMASANG KAMERA**

Silakan lihat langkah-langkah di bawah ini untuk membantu Anda dengan pemasangan kamera. Kami menyarankan agar Anda mengkonfigurasi kamera sebelum pemasangan.

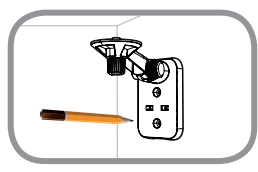

### **Langkah 1:**

Tempatkan braket pemasangan di posisi dimana Anda ingin meletakkan kamera dan gunakan pensil untuk menandai lubang.

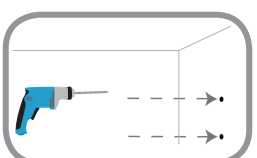

### **Langkah 2:**

Tergantung pada bahan dinding atau langit-langit, gunakan alat yang tepat untuk mengebor dua lubang sekrup di mana Anda menempatkan stiker penyelaras. Jika dinding terbuat dari beton, bor lubang pertama, masukkan jangkar plastik dan kemudian sekrup. Ruang antara kamera dan screwheads harus 3 mm.

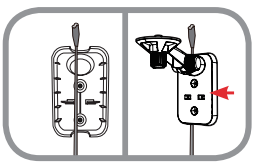

#### **Langkah 3:**

Jika diinginkan, kabel listrik kamera dapat disembunyikan di belakang mounting bracket. Arahkan kabel melalui bagian belakang mounting bracket dan amankan pada jalur yang disediakan. Pastikan untuk meninggalkan panjang kabel yang cukup dari atas untuk dapat dihubungkan ke kamera.

#### **Langkah 4:**

Kencangkan braket pemasangan ke dinding dengan menggunakan sekrup yang disediakan.

### **Langkah 5:**

Gunakan sekrup yang disediakan, kencangkan kamera ke braket pemasangan. Hubungkan kabel daya kamera ke kamera.

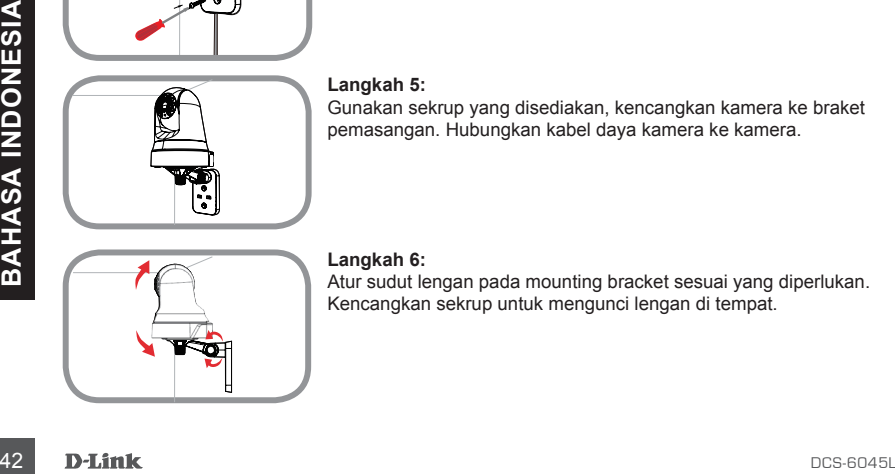

### **Langkah 6:**

Atur sudut lengan pada mounting bracket sesuai yang diperlukan. Kencangkan sekrup untuk mengunci lengan di tempat.

### **PENANGANAN MASALAH**

### MASALAH PADA PENGATURAN DAN KONFIGURASI

### **1. BAGAIMANA CARA MENGHUBUNGKAN KAMERA SAYA DENGAN MENGGUNAKAN PLC?**

Kami menyarankan agar Anda menggunakan baik metode "Zero Configuration" atau metode "Setup Wizard" seperti yang sudah dijelaskan sebelumnya dalam panduan ini, karena mereka secara otomatis akan mengkonfigurasi kamera Anda ke jaringan Anda.

Jika Anda ingin menggunakan PLC untuk menghubungkan kamera Anda, ikuti langkah berikut:

- Tekan dan tahan tombol PLC di bagian belakang kamera selama 5 detik. LED hijau Status PLC akan berkedip.
- Tekan tombol PLC pada adaptor Powerline Anda dalam 60 detik berikutnya.

#### **2. DCS-6045L DAPAT BERFUNGSI DENGAN POWERLINE ADAPTOR APA?**

DCS-6045L kompatibel dengan adaptor PLC yang menggunakan standar seperti tercantum di bawah ini;

- HomePlug 1.1
- HomePlug AV

### Dukungan Teknis

Update perangkat lunak dan dokumentasi pengguna dapat diperoleh pada situs web D-Link. Dukungan Teknis untuk pelanggan:

### **Dukungan Teknis D-Link melalui telepon:**

Tel: +62-21-5731610

### **Dukungan Teknis D-Link melalui Internet:**

Email : support@dlink.co.id Website : http://support.dlink.co.id

### NOTES

### NOTES

### NOTES

Ver.1.00(DI)\_130x183 2014/03/25 6DCS6045QML1G